Документ подписан простой электронной подписью Информация о владельце: ФИО: Локтионова Оксана Геннадьевна Должность: проректор по учебной работе Дата подписания: 08.10.2023 14:23:44 Уникальный программный ключ: 0b817ca911e6668abb13a5d426d39e5f1c11eabbf73e943df4a4851fda56d089

#### МИНОБРНАУКИ РОССИИ

Федеральное государственное бюджетное образовательное учреждение высшего образования «Юго-Западный государственный университет»  $(IO3<sub>l</sub>Y)$ 

Кафедра машиностроительных технологий и оборудования

УТВЕРЖДАЮ Проректор по учебной работе О.Г. Локтионова  $-2019r$ ov

#### ВЫПОЛНЕНИЕ ОСНОВНЫХ ПОСТРОЕНИЙ В СИСТЕМЕ «КОМПАС-ГРАФИК». СОЗДАНИЕ ЧЕРТЕЖА ДЕТАЛИ КОРПУС

Методические указания к выполнению лабораторной работы по дисциплине «САD-системы в машиностроении» для студентов направления подготовки 15.03.05 и 15.03.01 очной и заочной форм обучения

**Курск 2019** 

УДК 004.92

Составитель В.В. Пономарев

#### Репензент

Кандидат технических наук, доцент С.А. Чевычелов

Выполнение основных построений в системе «Компас-График». Создание чертежа детали Корпус: Методические указания к выполнению лабораторной работы по дисциплине «САD-системы в машиностроении» / Юго-Зап. гос. ун-т; сост. В.В. Пономарев, Курск, 2019. 60 с.: ил. 80,. Библиогр.: с. 60.

Излагаются методические рекомендации по выполнению основных построений и созданию чертежа детали Корпус.

Методические указания соответствуют требованиям образовательной программы, утвержденной учебно-методическим объединением в системе высшего образования по укрупненной группе специальностей и направлений подготовки «Машиностроение».

Предназначены для студентов направления подготовки 15.03.05 и 15.03.01 очной и заочной форм обучения.

#### Текст печатается в авторской редакции

Подписано в печать № 6.09.19. Формат 60х84 1/16. Усл. печ. л. 3,43. Уч.-изд. л. 3,1. Тираж 100 экз. Заказ <sup>35√</sup> Бесплатно. Юго-Западный государственный университет 305040, г. Курск, ул. 50 лет Октября, 94.

**Цель работы:** Изучить процесс создания рабочего чертежа детали Корпус в универсальной системе конструкторского проектирования Компас-График.

#### **Задание:**

Создать чертеж детали Корпус с использованием с возможностей системы «Компас-График» (рис.1)

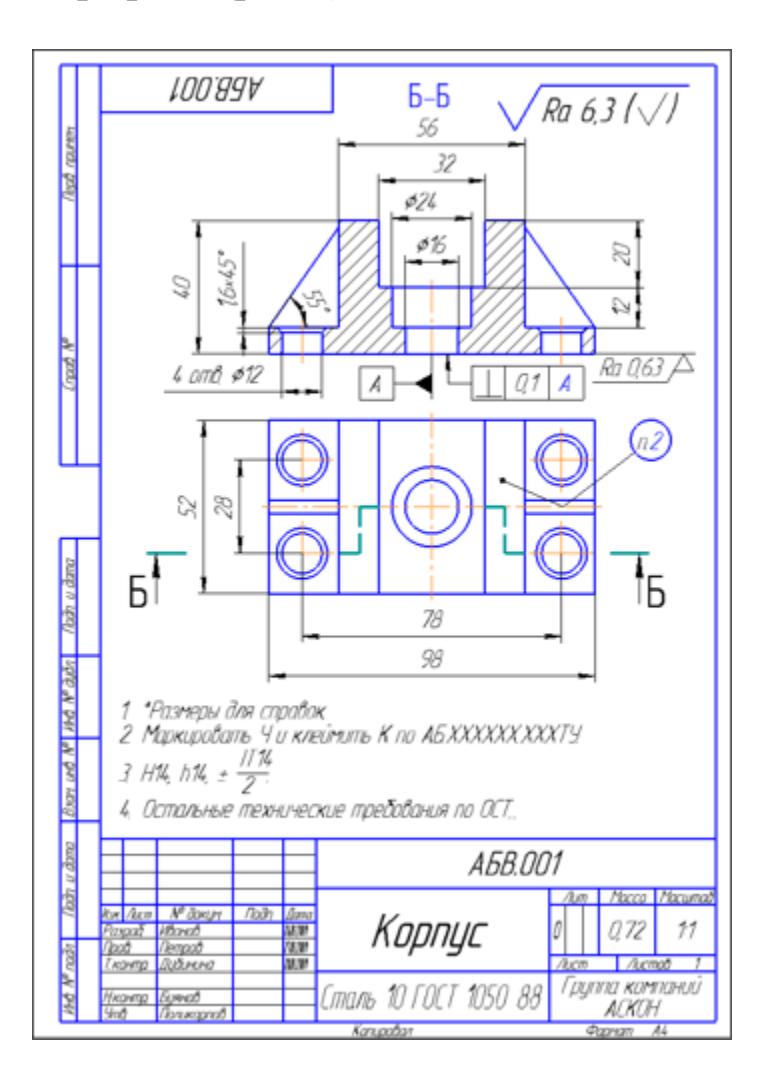

Рисунок 1

#### **Порядок выполнения работы:**

- 1. Создание чертежа.
- 2. Панель свойств и параметры объектов.
- 3. Построение прямоугольника.
- 4. Использование привязок. Построение осевой линии.
- 5. Вспомогательные прямые.
- 6. Усечение, выделение и удаление объектов.
- 7. Построение проточки и отверстия.
- 8. Удаление всех вспомогательных прямых.
- 9. Редактирование характерных точек.
- 10. Построение боковых пазов
- 11. Наклонные отрезки. Построение ребер жесткости.
- 12. Построение отверстий. Использование прикладных библио-

#### тек.

- 13. Штриховка.
- 14. Построение вида сверху. Проекционные связи.
- 15. Построение окружностей.
- 16. Построение отрезков.
- 17. Выделение объектов рамкой. Симметрия. Повтор команд.
- 18. Простановка размеров.
- 19. Построение линии разреза.
- 20. Текст на чертеже. Текстовые ссылки.
- 21. Обозначение базы.
- 22. Обозначение допуска формы и расположения поверхностей.
- 23. Шероховатость поверхностей.
- 24. Неуказанная шероховатость поверхностей.
- 25. Ввод технических требований.
- 26. Обозначение маркировки.
- 27. Заполнение основной надписи.
- 28. Вывод документа на печать.

## **1. Создание чертежа.**

- Для создания нового чертежа выполните команду **Файл – Создать** или нажмите кнопку **Создать** на панели **Стандартная**.
- В диалоге Новый документ укажите тип создаваемого документа Чертеж и нажмите кнопку ОК.

В КОМПАС–График активно используется правая кнопка мыши. При ее нажатии на экране появляется Контекстное меню. Состав меню зависит от объекта, на который указывал курсор во время нажатия кнопки, и от выполняемого действия. В меню собраны команды, наиболее типичные для данного момента работы. Старайтесь чаще использовать правую кнопку.

Для автоматического формирования имени файла необходимо заполнить основную надпись. Как было показано в предыдущем уроке, для активации основной надписи можно выполнить команду Вставка – Основная надпись или сделать двойной щелчок мышью в штампе чертежа.

- Щелкните в любом месте штампа правой кнопкой мыши и выполните из Контекстного меню команду Заполнить основную надпись — штамп будет открыт.
- Заполните графы Обозначение и Наименование (рис. 2).

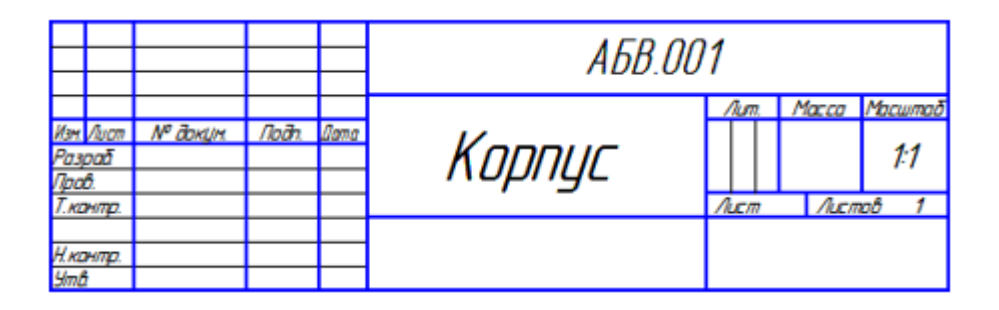

Рисунок 2.

- Остальные ячейки пока можно не заполнять нажмите кнопку Создать объект на Панели специального управления. После этого штамп будет закрыт.
- Нажмите кнопку Сохранить на панели Стандартная.
- Убедитесь, что поле Имя файла окна записи документа заполнено данными из штампа чертежа.
- Нажмите кнопку Сохранить диалогового окна.
- В окне Информация о документе нажмите кнопку ОК документ будет записан на диск.

# **2. Панель свойств и параметры объектов.**

В предыдущей лабораторной работе были показаны основные настройки чертежа. Можно сразу приступать к черчению. На первом чертеже нужно построить два вида детали **Корпус**, проставить размеры, ввести технологические обозначения, рассчитать массу детали и полностью оформить чертеж: заполнить основную надпись, ввести технические требования и значение неуказанной шероховатости поверхностей.

В качестве главного вида детали нужно построить такое изображение (рис.3)

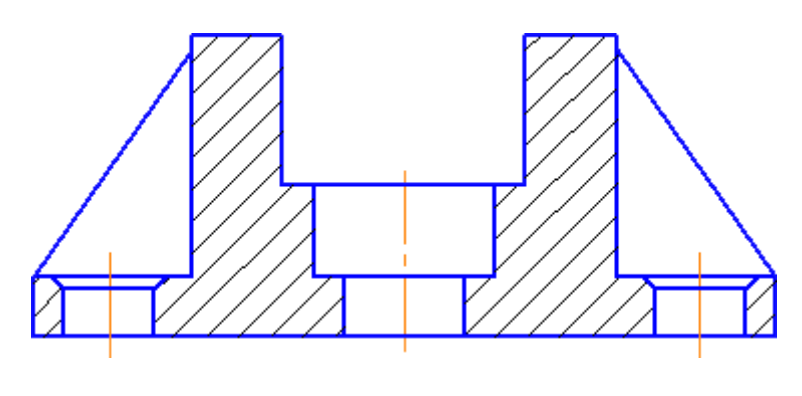

Рисунок 3

Создание разреза удобнее начать с построения прямоугольника, соответствующего внешним габаритам детали, а потом добавить к нему прочие элементы: пазы, отверстия и ребра.

• Нажмите кнопку Прямоугольник . на инструментальной панели Геометрия<sup>2</sup>.

## *Панель свойств.*

После включения команды Прямоугольник в нижней части окна системы открывается Панель свойств. Отдельные элементы этой панели (поля, списки, опции, кнопки) позволяют определить свойства создаваемого объекта. Состав Панели свойств определяется типом создаваемого объекта. Посмотрите, какими свойствами может обладать прямоугольник в системе КОМПАС–График.

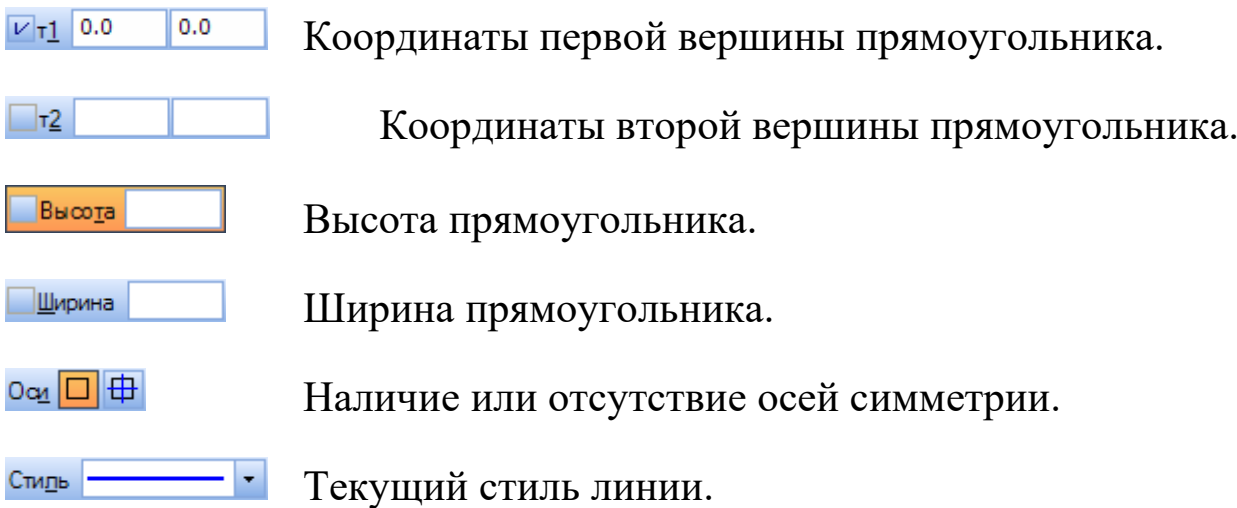

#### **Два режима создания объектов.**

Для того чтобы правильно создать объект, нужно определить его свойства на Панели свойств.

#### *Автоматический режим.*

По умолчанию в системе работает автоматический режим создания объектов. Обратите внимание на кнопку Автосоздание объекта на Панели специального управления (синяя стрелка) — она находится во включенном состоянии. В этом режиме система автоматически создает объект после ввода минимально необходимого набора его параметров. Для прямоугольника это либо координаты двух его угловых вершин; либо координата первой вершины, высота и ширина (рис. 4).

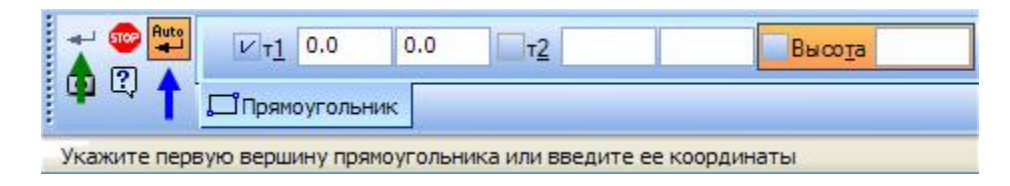

## Рисунок 4.

## *Ручной режим.*

Автоматический режим можно отключить. В таком случае объект придется создавать вручную щелчком на кнопке Создать объект  $\Box$ (зеленая стрелка).

Для некоторых объектов (Штриховка, Эквидистанта к кривой и т.д.) режим автоматического создания вообще не предусмотрен. Это, как правило, сложные объекты с большим количеством параметров. Они создаются только в ручном режиме.

#### *Параметры объектов.*

Параметры объектов разделяются на числовые и нечисловые. Например, для прямоугольника числовые параметры — это координаты его вершин, высота и ширина. Нечисловые параметры прямоугольника — наличие или отсутствие осей симметрии и текущий стиль линии.

#### *Как задаются параметры объектов.*

Нечисловые параметры объекта можно задать только одним способом — выбрав нужный вариант на Панели свойств. Числовые параметры можно задавать тремя способами.

- Первый способ указание нужных точек в окне документа. Это наиболее простой и наглядный способ, однако применять его удобно не всегда. В основном он используется в тех случаях, когда объект нужно "привязать" к другим объектам, уже существующим на чертеже.
- Второй способ ввод параметров в предопределенном порядке позволяет задавать параметры объектов в порядке, который определен заранее и хранится в системе. Число или текст, введенный с клавиатуры, сразу воспринимается системой как значение определенного параметра и заносится в определенное поле. Этот способ активен по умолчанию. Его нельзя использовать для ввода координат точек.
- Третий способ задание значений параметров в произвольном порядке — менее нагляден и удобен, но более универсален. Пользователь сам решает, в какое именно поле должно попасть введенное с клавиатуры значение. Переключаться между полями для ввода числовых параметров можно с помощью клавиши <Tab> в прямом направлении и сочетания клавиш <Shift>+<Tab> в обратном.

В процессе создания объекта все эти способы можно произвольно комбинировать. Это самый распространенный на практике метод работы.

#### **3. Построение прямоугольника.**

В Строке сообщений отображается запрос системы относительно указания координат первой вершины прямоугольника (зеленая стрелка). Построение прямоугольника можно начать с указания на чертеже его первой вершины (первый способ ввода параметров). Обратите внимание на переключатель полей Первая вершина (синяя стрелка) (рис.5).

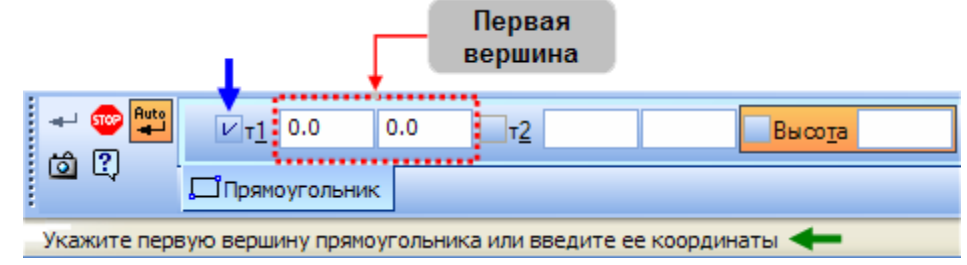

Рисунок 5.

Этот значок показывает состояние соответствующего параметра и может принимать одно из трех состояний.

 $\boldsymbol{\nu}$ "Галочка" — система ожидает, что значение этого параметра будет введено путем указания точки мышью в окне документа. Активными могут быть только параметры, представляющие собой координаты точек.

Перекрестье — значение параметра принято системой и за- $\overline{\times}$ фиксировано. Оно остается постоянным при изменении остальных параметров и отображается на фантоме объекта. Зафиксированными могут быть любые числовые параметры.

Пустой — это вспомогательный параметр. Его значение либо еще не задано, либо зависит от значений других параметров. Вспомогательный параметр можно в любой момент задать и зафиксировать. Вспомогательными могут быть любые числовые параметры.

• Укажите точку на чертеже несколько левее и выше его центра. В любой момент изображение на чертеже можно передвинуть, поэтому сейчас точку можно указать "на глаз". На Панели свойств переключатель поля будет зафиксирован **X**.

Для ввода остальных параметров прямоугольника можно воспользоваться способом предопределенного ввода параметров.

- Обратите внимание на поле Высота на Панели свойств оно активно (выделено цветом).
- Введите с клавиатуры значение 40 мм. Число попадет именно в поле Высота **X** Высота 40.0
- Для фиксации значения нажмите клавишу <Enter> на клавиатуре.
- Теперь активным стало поле Ширина. Введите значение 98 мм  $\times$ Ширина 98.0 и нажмите <Enter> — прямоугольник построен. (рис. 6)

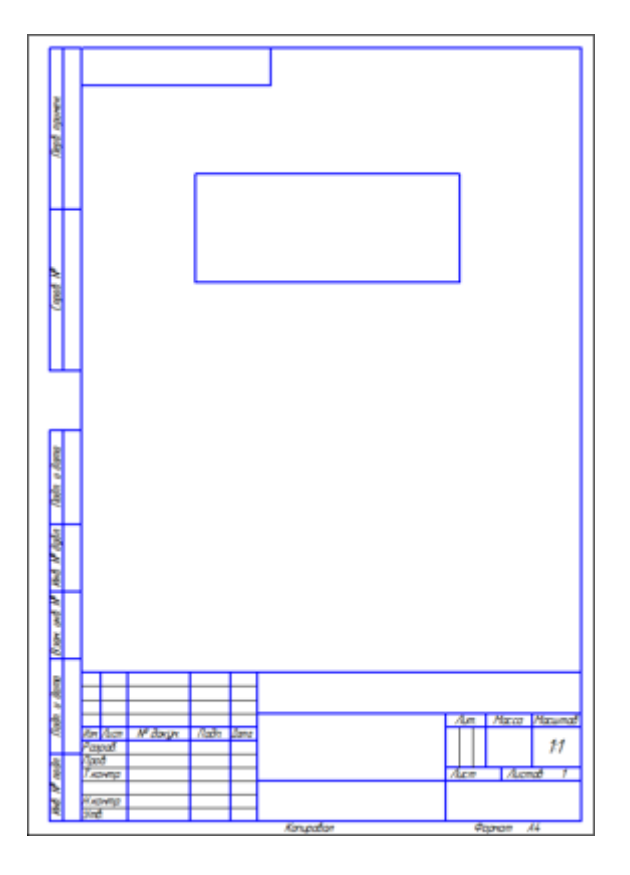

Рисунок 6.

## **4. Использование привязок. Построение осевой линии.**

#### *Что можно сделать сразу после построения объекта.*

- После построения прямоугольника поля Панели свойств очищаются, команда остается в активном состоянии — можно построить другой прямоугольник с другими параметрами.
- Можно перейти к выполнению другой команды, просто нажав ее кнопку — текущая команда будет выключена автоматически.
- Можно прекратить выполнение текущей команды, нажав кнопку Прервать команду на Панели специального управления или клавишу <Esc> на клавиатуре.
- Прекратите выполнение текущей команды.
- Увеличьте изображение прямоугольника вращением колеса мыши.
- Теперь нужно построить вертикальную осевую линию. Она должна пройти точно через середины горизонтальных отрезков прямоугольника.

# *Использование Привязок.*

- Привязки механизм, позволяющий точно задать положение курсора, выбрав условие его позиционирования (например, в ближайшей характерной точке объекта, в его середине, на пересечении двух объектов и т.д.). Управлять привязками удобно с помощью специальной панели Глобальные привязки.
- Выполните команду Вид Панели инструментов.
- В Меню панелей укажите Глобальные привязки. На экране появится панель Глобальные привязки.
- Перетащите панель мышью за заголовок на свободное место над окном документа.
- На панели Глобальные привязки отключите привязку Выравнивание, включите привязки Середина и Угловая.
- Нажмите кнопку Осевая линия по двум точкам на инструментальной панели Обозначения.

С помощью привязки Ближайшая точка укажите две средние точки горизонтальных отрезков. Для этого подведите курсор к середине верхнего отрезка. На экране отобразится название привязки, а в средней точке отрезка появится значок, свидетельствующий о срабатывании привязки. Нажмите левую кнопку мыши и точка, отмеченная значком, будет зафиксирована. Аналогично укажите среднюю точку нижнего отрезка (рис. 7).

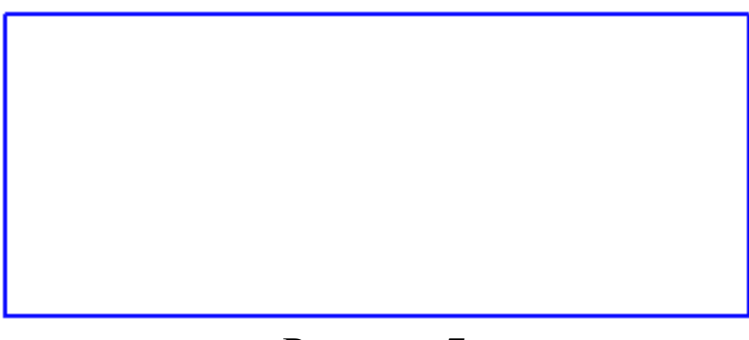

Рисунок 7.

#### **5. Вспомогательные прямые.**

В системе КОМПАС–График активно используются вспомогательные построения. Вспомогательные прямые являются аналогом тонких линий, которые конструктор использует при черчении на кульмане. Они нужны для предварительных построений, по которым затем формируется окончательный контур детали, а иногда — для задания проекционной связи между видами. Вспомогательные прямые не выводятся на бумагу при печати документов. Ниже с помощью серии вспомогательных построений будут начерчены паз, проточка и отверстие.

• Нажмите кнопку Параллельная прямая на Расширенной панели команд построения вспомогательных прямых.(рис.8)

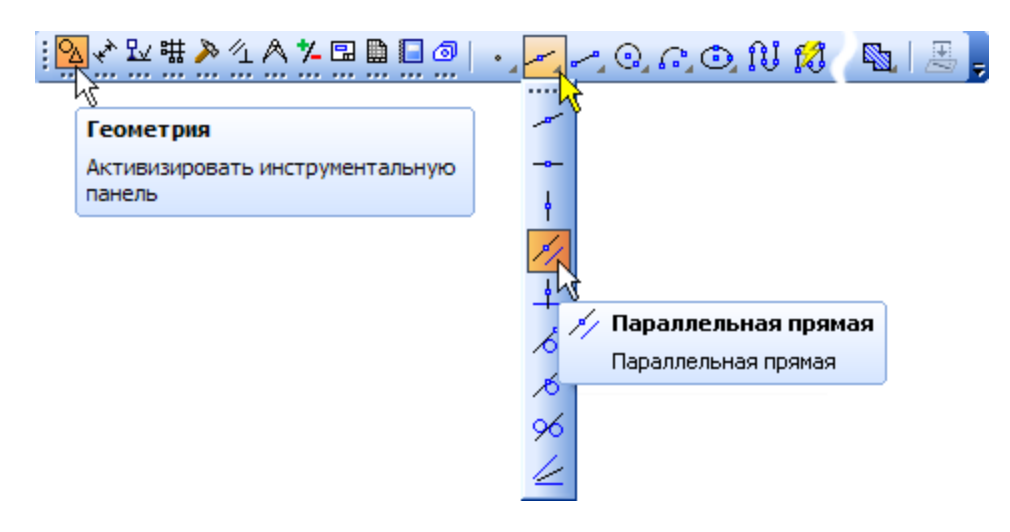

Рисунок 8.

- Укажите курсором базовый объект осевую линию в любой ее точке (курсор 1 на рисунке).
- Введите значение 16 мм расстояние от базового объекта до параллельной прямой. Значение попадет в поле Расстояние  $\times$  Расстояние 16.0 на Панели свойств.
- Нажмите клавишу <Enter> для фиксации значения система предлагает фантомы двух прямых, расположенных на заданном расстоянии по обе стороны от базового объекта

Если возможно построение нескольких вариантов объектов, КОМПАС–График предлагает все возможные варианты. Один из вариантов считается текущим. Он оформляется сплошной линией и помечается системным символом в виде перечеркнутого квадрата. Остальные варианты показаны пунктирной линией. Если нужен текущий вариант, он создается щелчком мыши в любой его части. Далее текущим становится очередной вариант из возможных. Если нужен другой вариант, то его сначала надо сделать текущим щелчком на любой его части, а затем создать вторым щелчком.

• Укажите курсором текущий вариант, затем второй (курсоры 2 и 3 на рисунке 9).

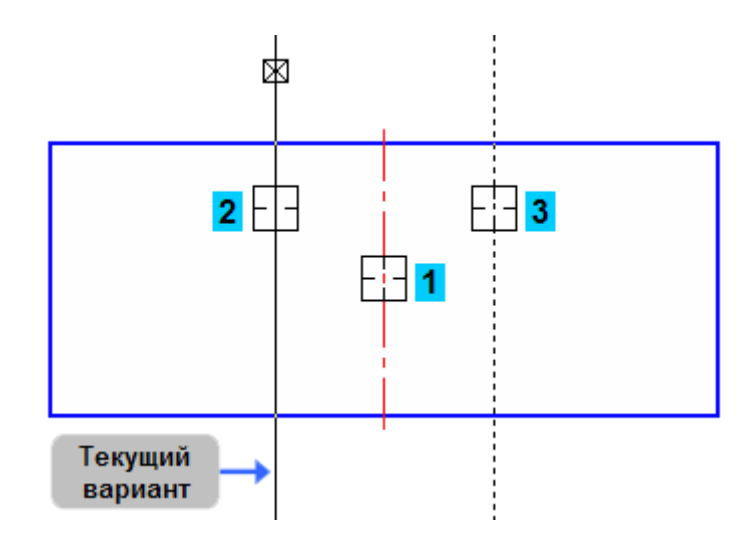

Рисунок 9.

Построенные прямые определяют ширину паза. Точно так же можно определить положение дна паза. Для этого достаточно одной параллельной линии.

- Укажите курсором верхний горизонтальный отрезок (курсор 1 на рисунке).
- Введите значение 20 мм и нажмите клавишу <Enter>.
- Создайте нижний вариант вспомогательной прямой.(рис.10)

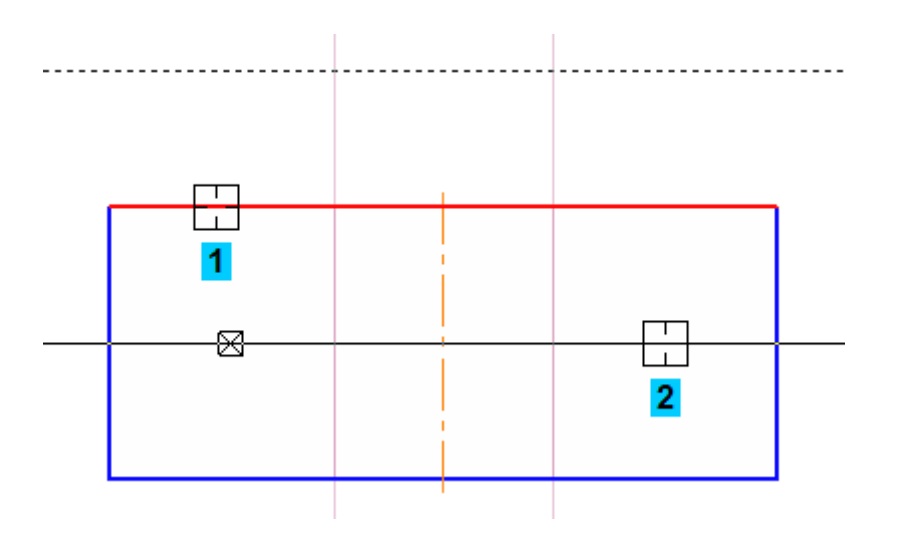

Рисунок 10

Верхний вариант создавать не нужно. Можно сразу перейти к следующему построению.

- Нажмите кнопку Непрерывный ввод объектов~ ~на панели  $\Gamma$ еометрия  $^{\circ}$ .
- C помощью привязки Пересечение постройте ломаную линию  $1-2-3-4.$  (рис.11)

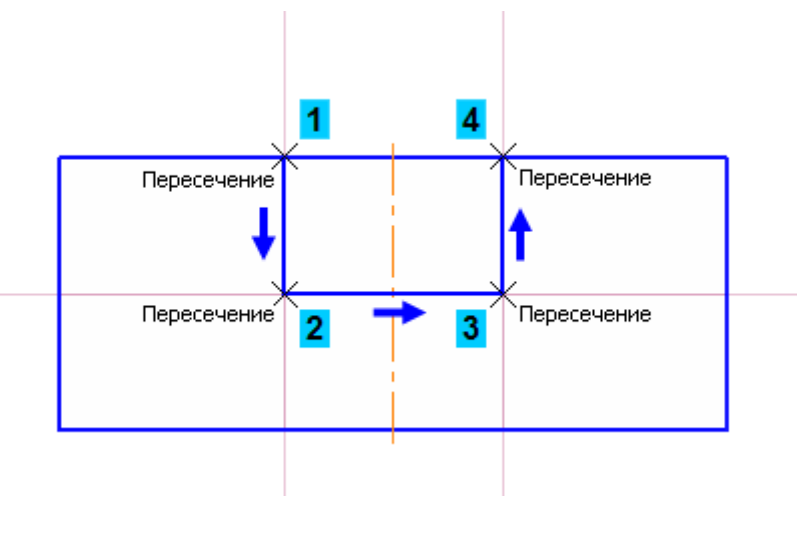

Рисунок 11

#### **6. Усечение, выделение и удаление объектов.**

#### *Усечение геометрических объектов.*

Участок прямоугольника, заключенный между вертикальными отрезками паза, нужно удалить. Можно усекать геометрические объекты, указывая мышью лишние участки. Границы усечения определяются автоматически.

- Нажмите кнопку Усечь кривуюна панели Редактирование ...
- Укажите участки между точками  $1-2$  и  $2-3$ . (рис. 12)

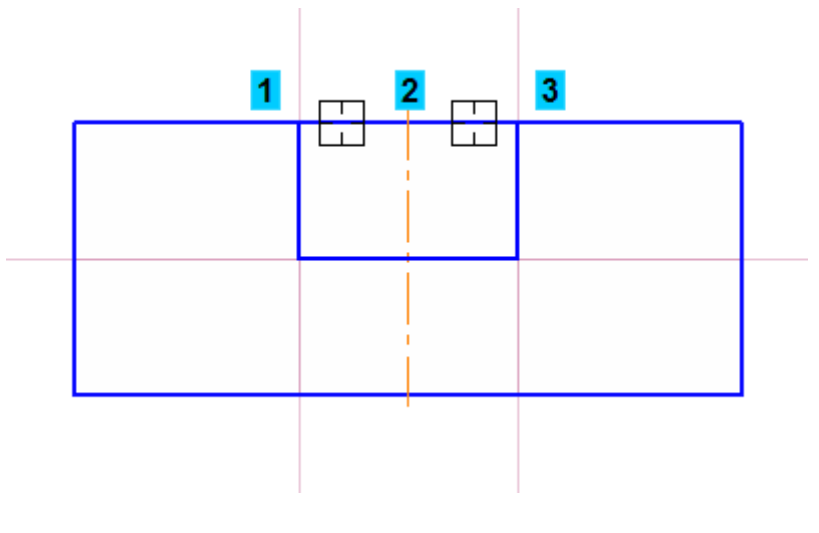

Рисунок 12

## *Удаление объектов.*

После построения контура паза вспомогательные прямые можно удалить, чтобы они не загромождали чертеж.

- Прекратите выполнение текущей команды .
- Перед удалением объекты нужно выделить. Один объект можно выделить щелчком мыши. Щелкните на горизонтальной линии — она будет выделена цветом.
- Нажмите клавишу <Shift>. Удерживая ее нажатой, укажите вертикальные прямые. Они тоже будут выделены цветом. (рис.13).
- Отпустите клавишу <Shift>.

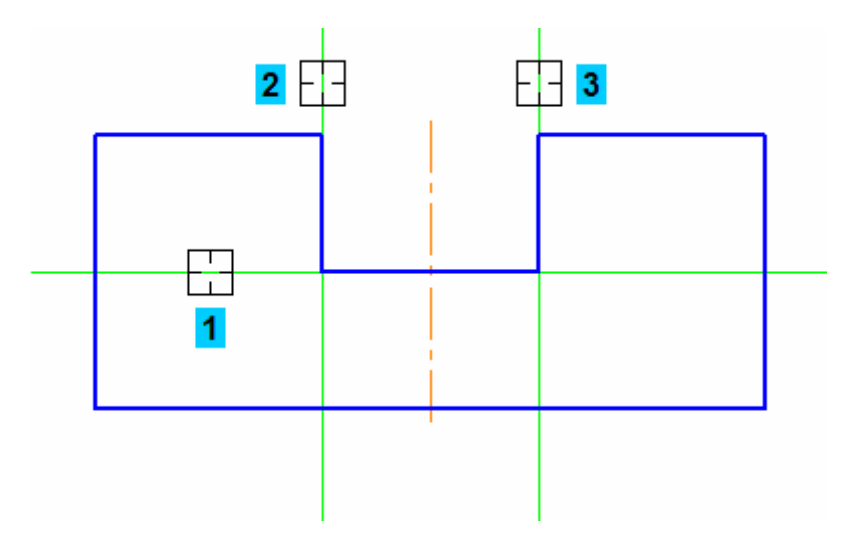

Рисунок 13.

- Нажмите клавишу <Delete> выделенные объекты будут удалены с чертежа.
- Нажмите кнопку Обновить изображение на панели Вид.

#### **7. Построение проточки и отверстия.**

Теперь нужно добавить проточку. Ее построение выполняется точно так же, как построение паза.

- Нажмите кнопку Параллельная прямая.
- Укажите курсором осевую линию в любой ее точке (курсор 1 на рисунке).
- Введите значение 12 мм и нажмите клавишу <Enter> для его фиксации.
- Создайте оба варианта вспомогательных прямых (курсоры 2 и 3). (рис. 14).
- Затем укажите горизонтальный отрезок на дне паза (курсор 1).
- Введите значение 12 мм и нажмите клавишу <Enter>.
- Создайте только нижний вариант вспомогательной прямой (курсор 2) (рис. 14).

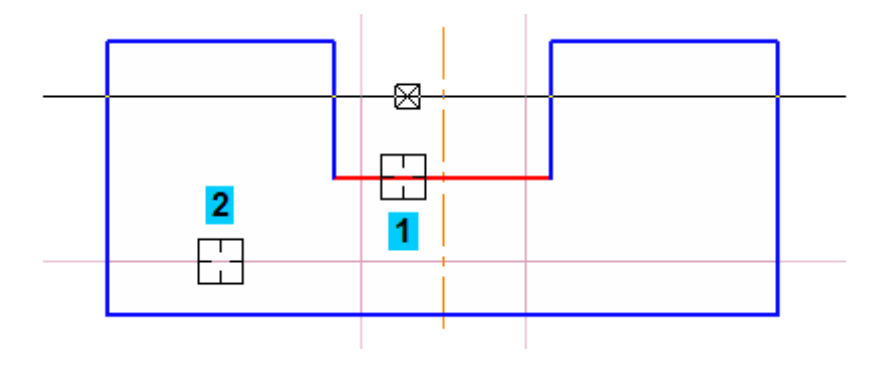

Рисунок 14.

• Нажмите кнопку Непрерывный ввод объектов на панели Геометрия и постройте ломаную линию 1–2–3–4 (рис. 15).

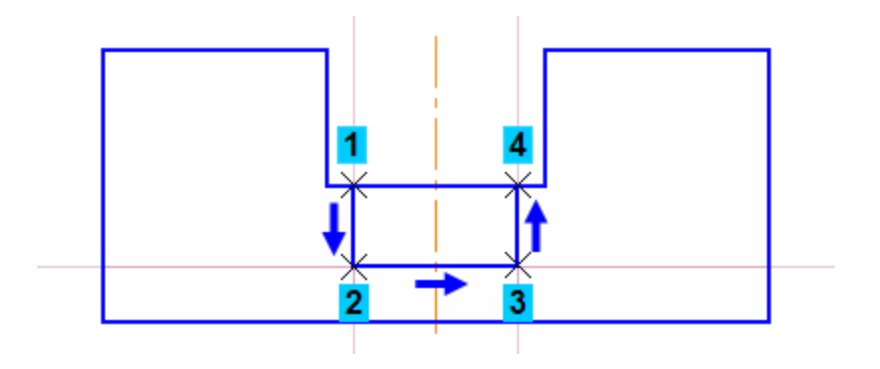

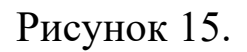

• Постройте две вспомогательные прямые, параллельные осевой линии на расстоянии 8 мм от нее (рис. 16).

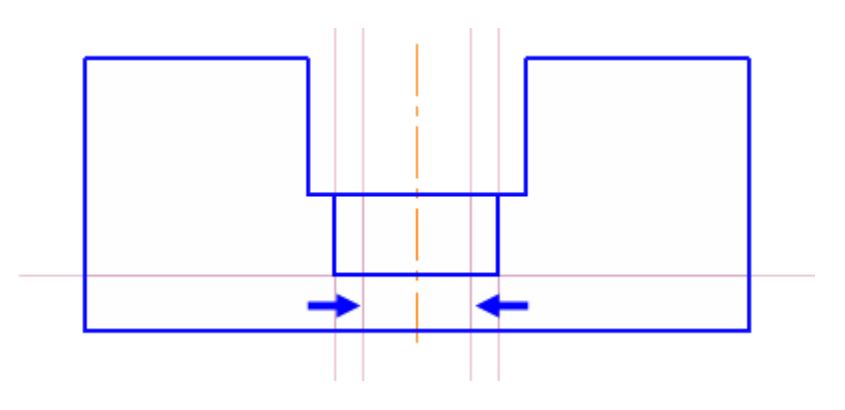

Рисунок 16.

- Нажмите кнопку Отрезок на панели Геометрия
- С помощью привязки Пересечение постройте два отрезка 1–2 и 3–4 (рис. 17).

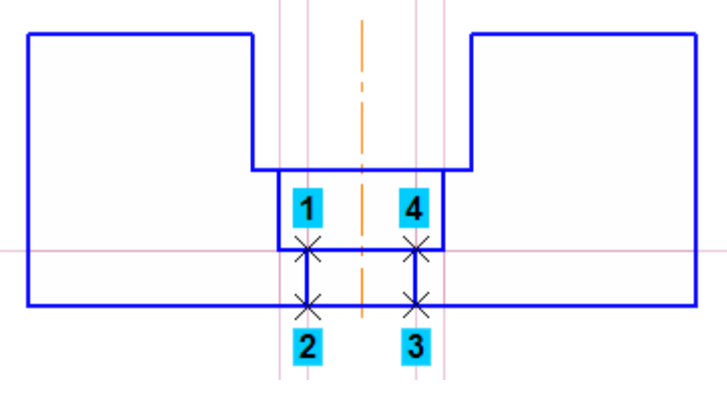

Рисунок 17.

• Нажмите кнопку Прервать команду

## **8. Удаление всех вспомогательных прямых.**

Можно удалить все вспомогательные построения сразу. • Откройте меню Редактор (рис. 18).

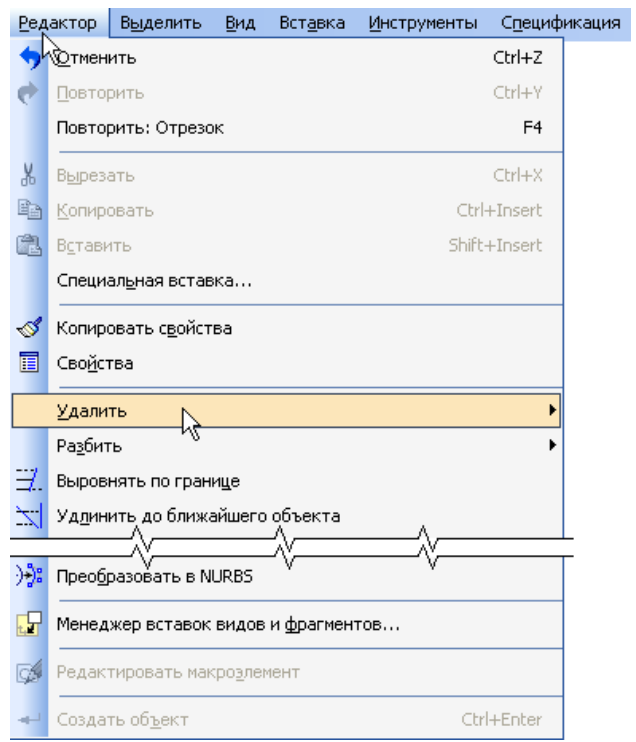

Рисунок 18.

• Выполните команду Удалить – Вспомогательные кривые и точки – В текущем виде (рис.19).

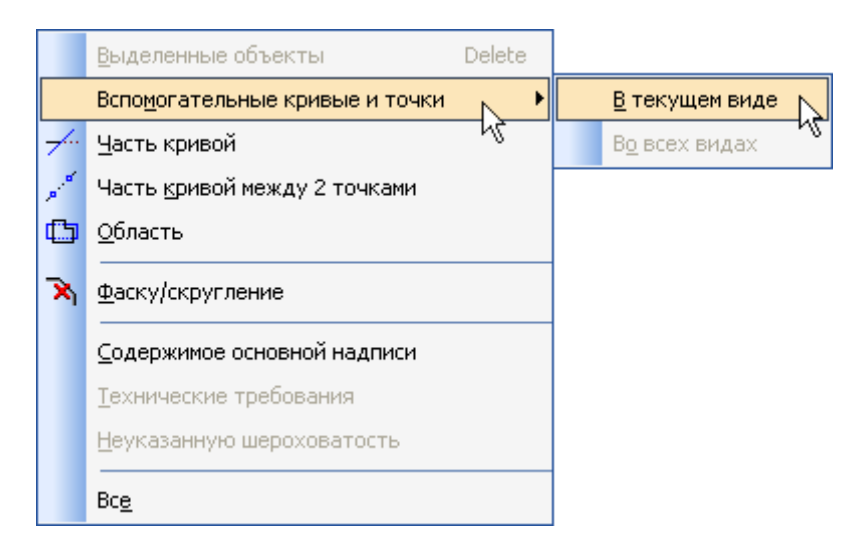

Рисунок 19.

Удалять вспомогательные линии приходится довольно часто, поэтому для выполнения этой операции целесообразно создать специальную клавиатурную команду, или добавить кнопку команды на существующую инструментальную панель, или создать собственную панель. О том, как это сделать, сказано в сопроводительной документации.

#### **9. Редактирование характерных точек.**

После построения паза осевую линию детали можно сделать короче. В КОМПАС–График используется несколько методов редактирования объектов. Самым простым из них является метод редактирования характерных точек.

- Прекратите выполнение текущей команды, если она активна.
- Для перехода в режим редактирования характерных точек объекта нужно щелкнуть по нему мышью — укажите осевую линию.

После этого объект выделяется, а характерные точки отображаются в виде маленьких черных квадратов.

- Установите курсор на верхнюю точку. После того как курсор изменит свою форму, нажмите и не отпускайте левую кнопку мыши.
- Переместите курсор вертикально вниз на горизонтальный отрезок паза (рис. 20).

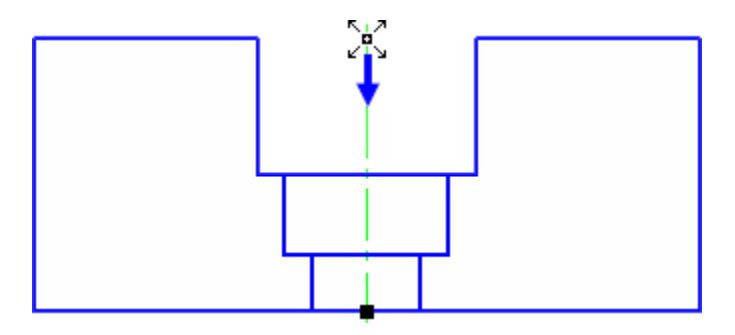

Рисунок 20.

- После срабатывания привязки Ближайшая точка отпустите кнопку мыши.
- Щелкните в любом пустом месте чертежа для отмены выделения объекта.

У каждого объекта имеется свой набор характерных точек. Каждая точка связана с определенным параметром объекта. Одновременно можно перемещать только одну точку.

#### **10. Построение боковых пазов.**

Слева и справа на виде нужно построить отрезки, которые соответствуют боковым пазам детали.

- Постройте две вспомогательные прямые, параллельные осевой линии на расстоянии 28 мм от нее (курсор 1 и синие стрелки).
- Постройте вспомогательную прямую, параллельную нижнему отрезку детали на расстоянии 8 мм (курсор 2 и зеленая стрелка) (рис. 21).

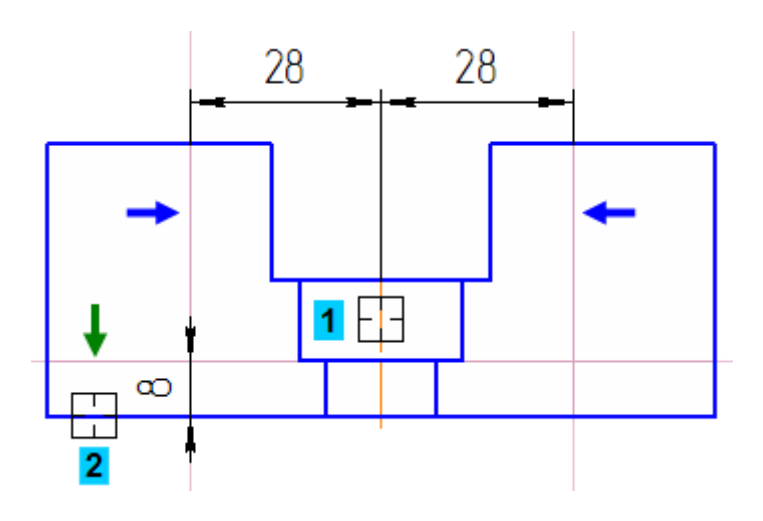

Рисунок 21.

• Нажмите кнопку Непрерывный ввод объектов и постройте ломаную линию 1–2–3 (рис. 22).

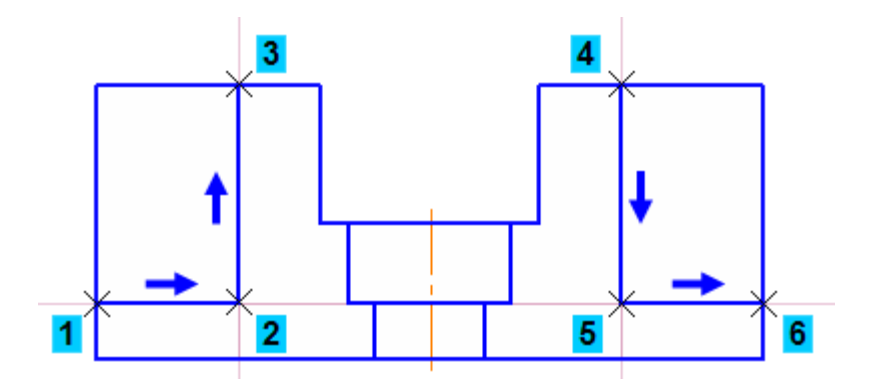

Рисунок 22.

Для того чтобы построить такую же линию справа, нужно указать новую начальную точку.

- Щелкните правой кнопкой мыши и выполните из Контекстного меню команду Начать новый.
- Постройте ломаную линию 4–5–6.
- Удалите вспомогательные прямые.
- Нажмите кнопку Усечь кривую на панели Редактирование.
- Удалите участки внешнего контура детали слева и справа (курсоры 1 и 2) (рис. 23).

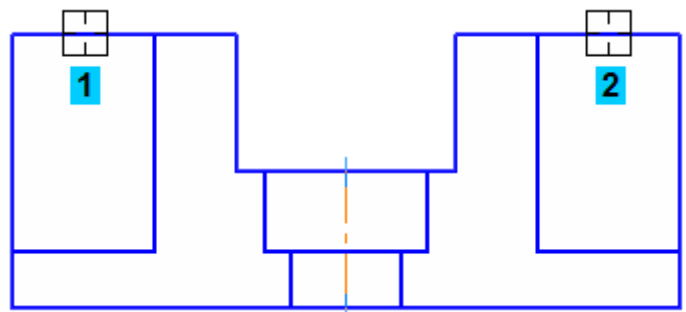

Рисунок 23.

## **11. Наклонные отрезки. Построение ребер жесткости.**

Нужно построить два наклонных отрезка, соответствующих ребрам жесткости. Построение начнем с левого отрезка 1–2. Про него известны: его начальная точка 1, угол наклона 55 градусов и то, что его конечная точка лежит на вертикальном отрезке 2–3. Этих данных вполне достаточно для построения (рис. 24).

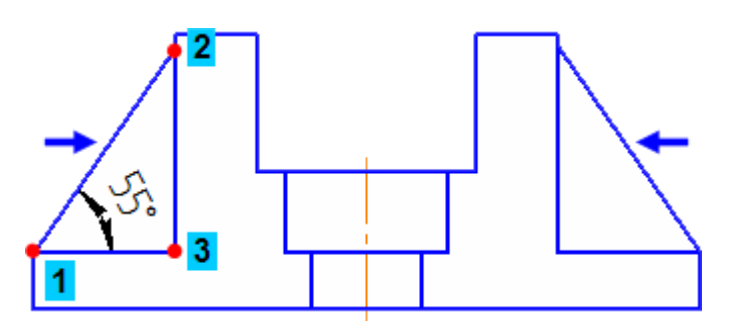

Рисунок 24.

- Нажмите кнопку Отрезок на панели Геометрия 4.
- Укажите начальную точку 1 отрезка.
- На Панели свойств текущим является поле Длина **Длина** система ожидает ввода именно этого параметра (выполняется предопределенный ввод параметров). Длина отрезка неизвестна, нужно перейти к вводу угла наклона.
- Нажмите клавишу <Tab> на клавиатуре. Активным станет поле Угол <u>Уюл<sup>ого</sup></u>. Теперь любое число, введенное с клавиатуры, будет принято именно этим полем (способ задания параметров в произвольном порядке).

Для перемещения между предопределенными полями в прямом направлении служит клавиша <Tab>, в обратном — комбинация клавиш <Shift>+<Tab>.

- Введите значение 55 градусов и зафиксируйте его **X Yron** 55.0
- Перемещайте курсор вправо и вверх до пересечения с вертикальным отрезком. После срабатывания привязки Пересечение зафиксируйте точку щелчком мыши. Информация о параметрах отрезка и привязке отображается рядом с курсором (рис. 25).

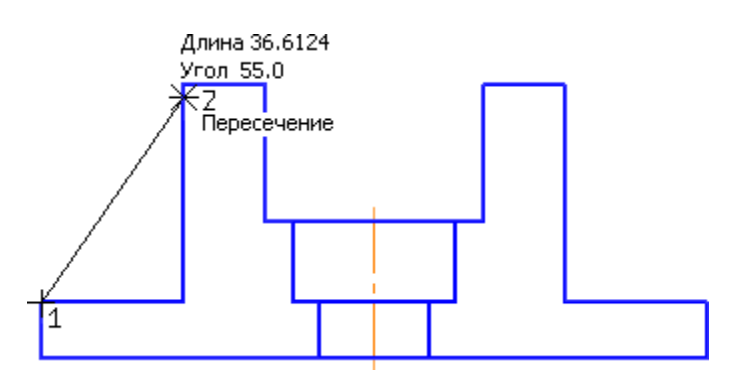

Рисунок 25.

- Таким же образом постройте отрезок справа. При вводе угла наклона используйте отрицательное значение –55 градусов, так как отсчет угла ведется в направлении по часовой стрелке.
- Прекратите выполнение команды .

# **12. Построение отверстий. Использование прикладных библиотек.**

В основании детали нужно построить крепежные отверстия (рис. 26).

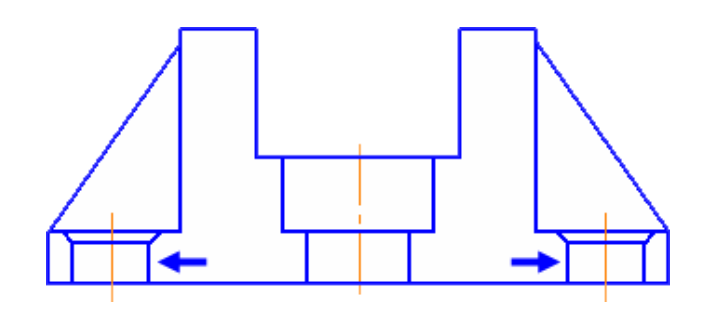

Рисунок 26.

Типовые изображения (крепежные изделия, подшипники, шпонки, канавки, трубопроводную арматуру и прочее) не нужно вычерчивать вручную. Они хранятся в [библиотеках](javascript:void(0);) и справочниках системы. Библиотеки и справочники являются платными, и для их использования нужно приобрести лицензии. Есть несколько бесплатных библиотек. Одной из них является Прикладная библиотека КОМПАС. В ней в демонстрационных целях представлены некоторые простые элементы. Кроме того, в библиотеке хранятся важные системные функции.

Для точного размещения типового изображения на чертеже необходима точка привязки. Если такой точки нет, ее нужно создать заранее.

• Постройте две вспомогательные прямые, параллельные осевой линии на расстоянии 39 мм от нее. Точки 1 и 2 пересечения прямых и контура детали будут базовыми точками (рис. 27).

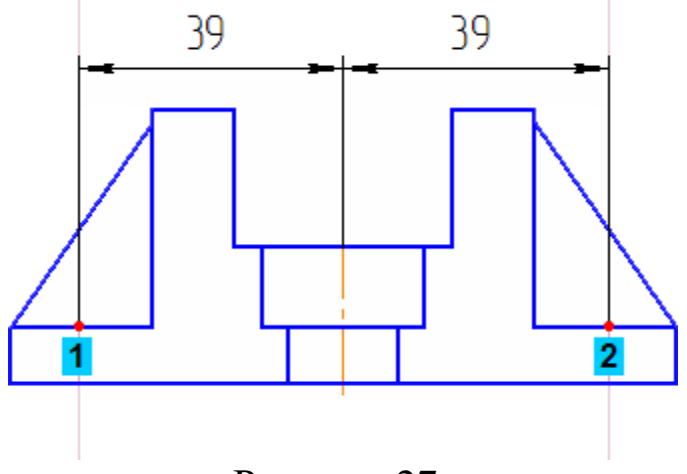

Рисунок 27.

Перед использованием библиотеки ее необходимо подключить к системе. Доступ к библиотекам осуществляется с помощью Менеджера библиотек.

- Нажмите кнопку Менеджер библиотек на панели Стандартная. В нижней части экрана откроется окно Менеджера библиотек.
- Слева, в Дереве библиотек, откройте папку Прочие.
- Щелкните мышью в прямоугольнике слева от имени библиотеки Прикладная библиотека КОМПАС — библиотека будет подключена к системе (рис. 28).

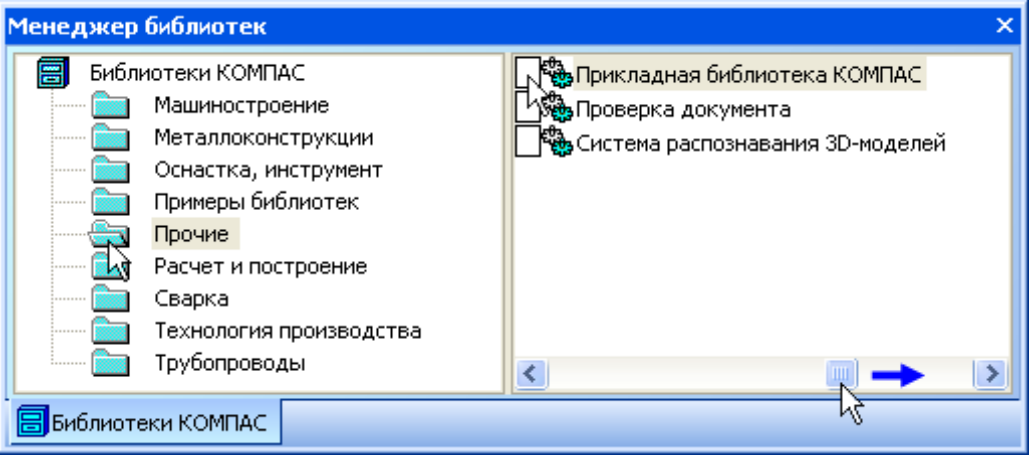

Рисунок 28.

- В окне библиотеки откройте папку Гладкие отверстия.
- Двойным щелчком мыши запустите функцию Сквозное отверстие с фаской (рис. 29).

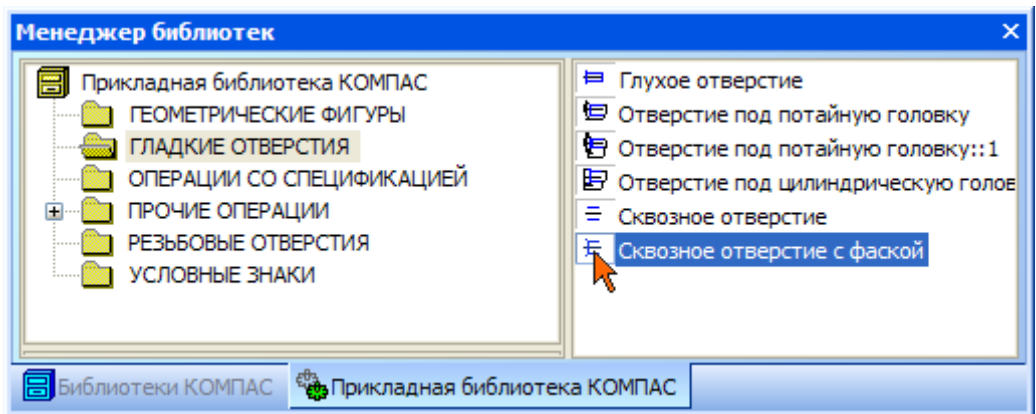

Рисунок 29.

- Задайте параметры отверстия: диаметр, глубину и ширину фаски. При заполнении полей клавишу <Enter> нажимать не нужно, просто вводите числа (рис. 30).
- Нажмите кнопку ОК.

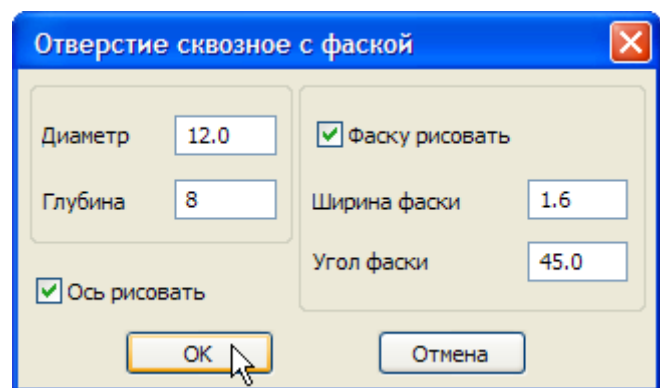

Рисунок 30.

На экране появится фантом отверстия с заданными размерами и в горизонтальной ориентации. Его нужно повернуть на 90 градусов по часовой стрелке.

- Выполните двойной щелчок мышью в поле Угол на Панели свойств — текущее содержимое поля будет инвертировано (выделено цветом).
- Введите значение –90 градусов и зафиксируйте его.
- С помощью привязки Пересечение укажите положение отверстий (рис. 31)

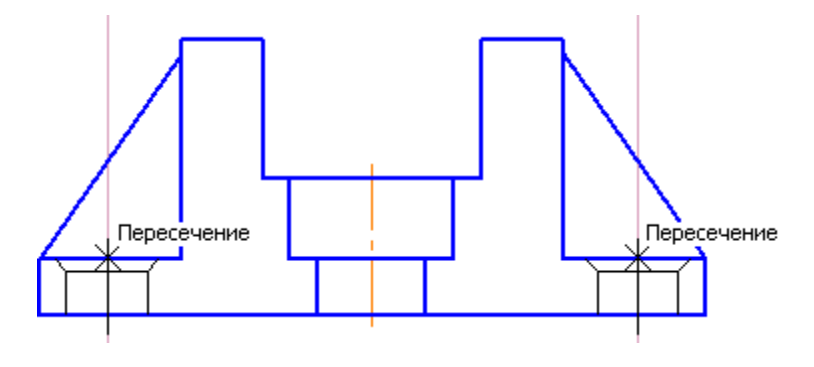

Рисунок 31.

- Прекратите выполнение команды .
- Закройте окно Менеджера библиотек. Для этого нажмите кнопку Менеджер библиотек еще раз.
- Удалите вспомогательные прямые.

## **13. Штриховка.**

Система позволяет автоматически штриховать замкнутые области.

- Нажмите кнопку Штриховка на панели Геометрия.
- Укажите четыре точки в областях, которые нужно заштриховать. По мере указания точек система будет строить фантом штриховки (рис. 32).

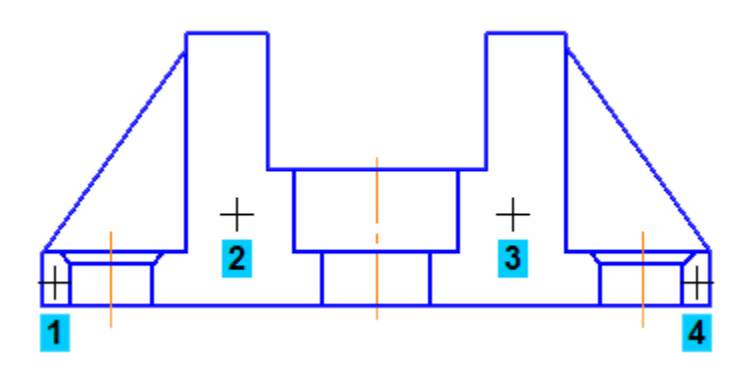

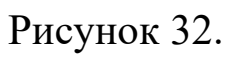

• Для штриховки не предусмотрен режим автоматического создания — нажмите кнопку Создать объект (рис. 33).

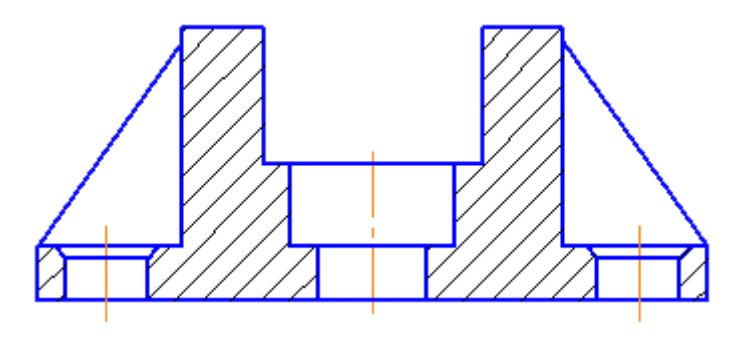

Рисунок 33.

• Нажмите кнопку Прервать команду .

На этом построение главного вида детали закончено. Можно приступить к построению вида сверху.

## **14. Построение вида сверху. Проекционные связи.**

На виде сверху нужно построить такое изображение (рис. 34). Поскольку вид симметричен относительно осей, достаточно построить его левую часть. Правая половина вида будет построена как симметричное изображение.

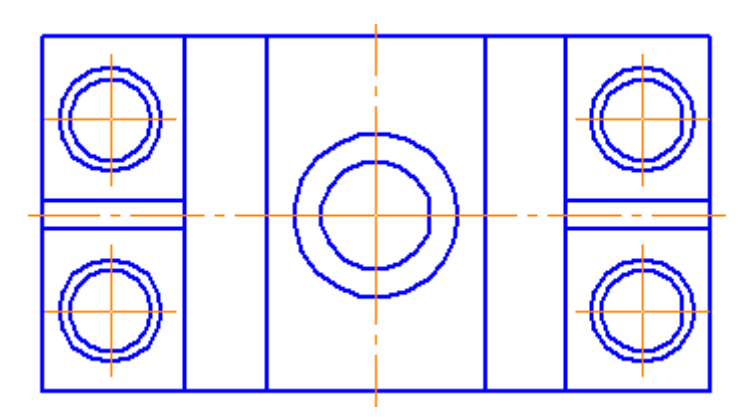

Рисунок 34.

Для того чтобы выдержать проекционные связи между видами, на главном виде нужно построить серию вертикальных вспомогательных линий. Они помогут быстро и точно построить вид сверху.

- Нажмите кнопку Вертикальная прямая на Расширенной панели команд построения вспомогательных прямых.
- На главном виде постройте вертикальные линии, указав точки, через которые они проходят.
- Нажмите кнопку Прямоугольник на панели Геометрия ...
- С помощью привязки Точка на кривой укажите первую вершину прямоугольника на крайней левой вспомогательной прямой (рис. 35).

Поскольку изображение на чертеже можно передвинуть в любой момент, положение первой вершины прямоугольника в вертикальном направлении можно указать приблизительно.

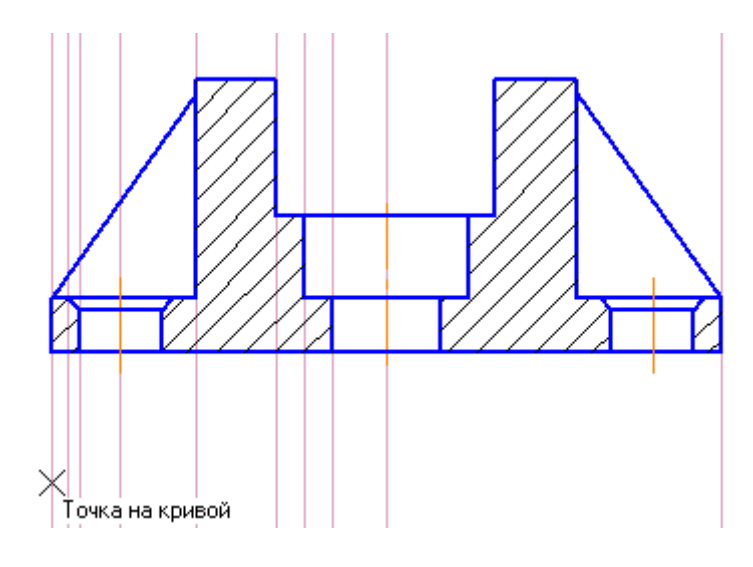

Рисунок 35.

- В поле Высота введите и зафиксируйте значение –52 мм  $\times$ Вы $\infty$ та -52.0 .
- Прямоугольник нужно построить с осями симметрии нажмите кнопку С осями  $\overline{\mathbf{H}}$ в группе Оси на Панели свойств (рис. 36).

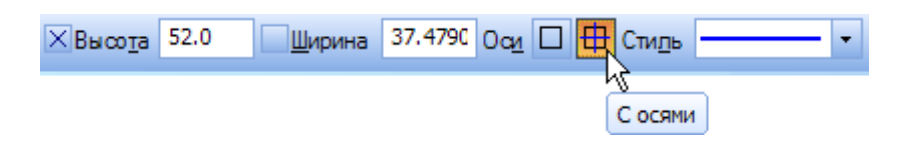

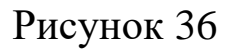

• Ширину прямоугольника можно задать с помощью мыши. Перемещайте курсор вправо до крайней правой вспомогательной прямой. После срабатывания привязки Точка на кривой зафиксируйте точку щелком мыши (рис. 37).

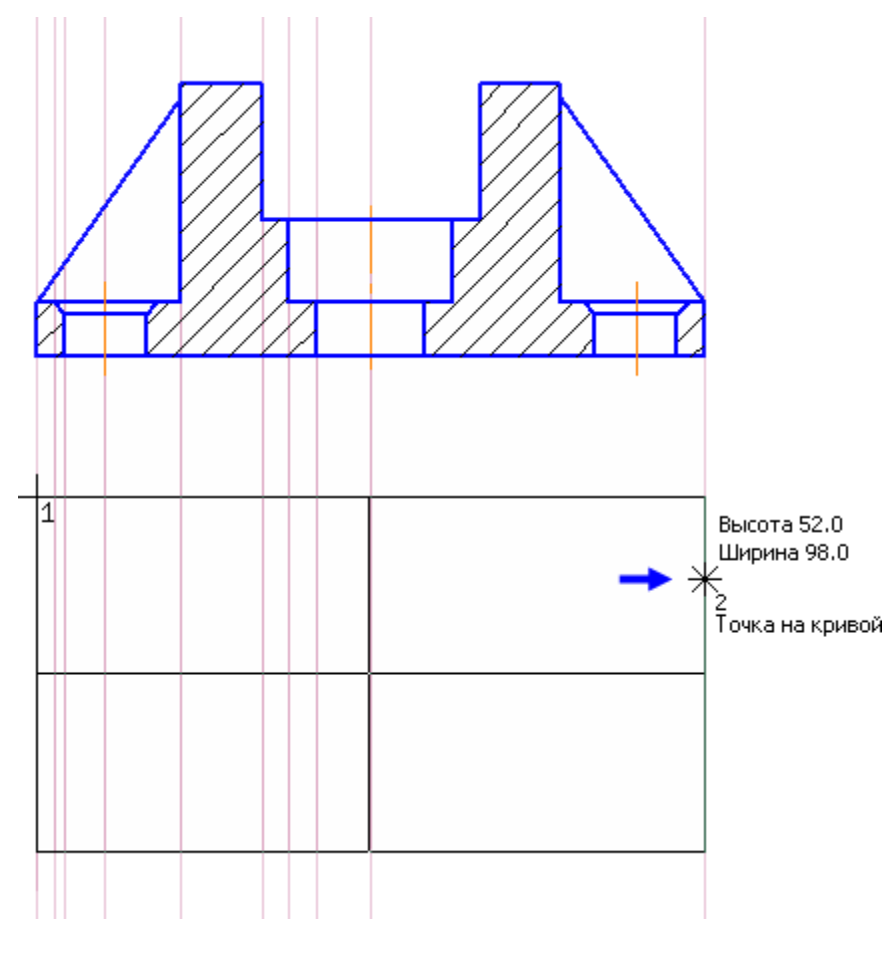

Рисунок 37

## **15. Построение окружностей.**

На виде сверху нужно построить несколько окружностей, которые соответствуют отверстиям и проточке.

- Для точного размещения левого верхнего крепежного отверстия постройте вспомогательную прямую, параллельную горизонтальной оси прямоугольника на расстоянии 14 мм. (рис.38)
- Нажмите кнопку Окружность на панели Геометрия ...
- Для построения центрального отверстия укажите точку 1 (привязка Ближайшая точка) центра окружности.
- Поскольку оси симметрии на виде уже есть, нажмите кнопку Без осей <sup>•</sup> в группе Оси на Панели свойств.
- С помощью привязки Пересечение укажите точку 2 (рис. 39).

29

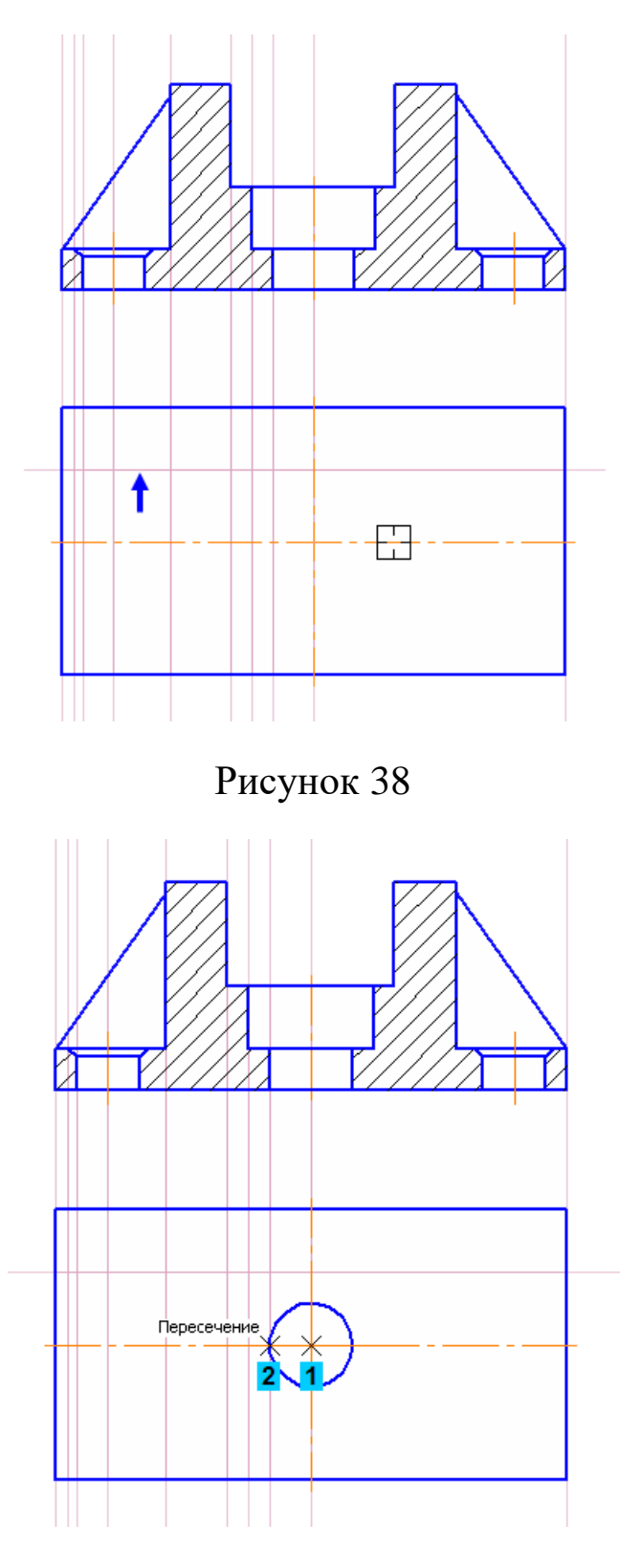

Рисунок 39

• Для построения окружности проточки укажите точку 1 центра окружности и точку 2 на окружности.

• Для построения крепежного отверстия укажите точки 3 и 4 (рис. 40).

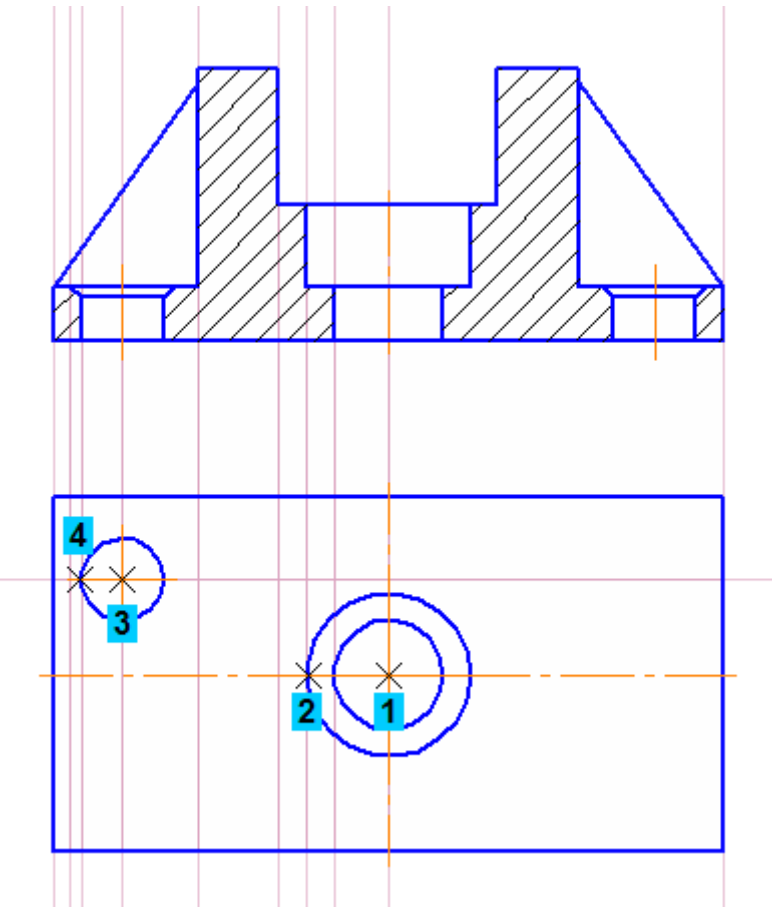

Рисунок 40.

- Перед построением последней окружности, которая соответствует фаске на крепежном отверстии, вновь нажмите кнопку С осями в группе Оси на Панели свойств.
- Для построения окружности укажите точки 1 и 2 (рис. 41)

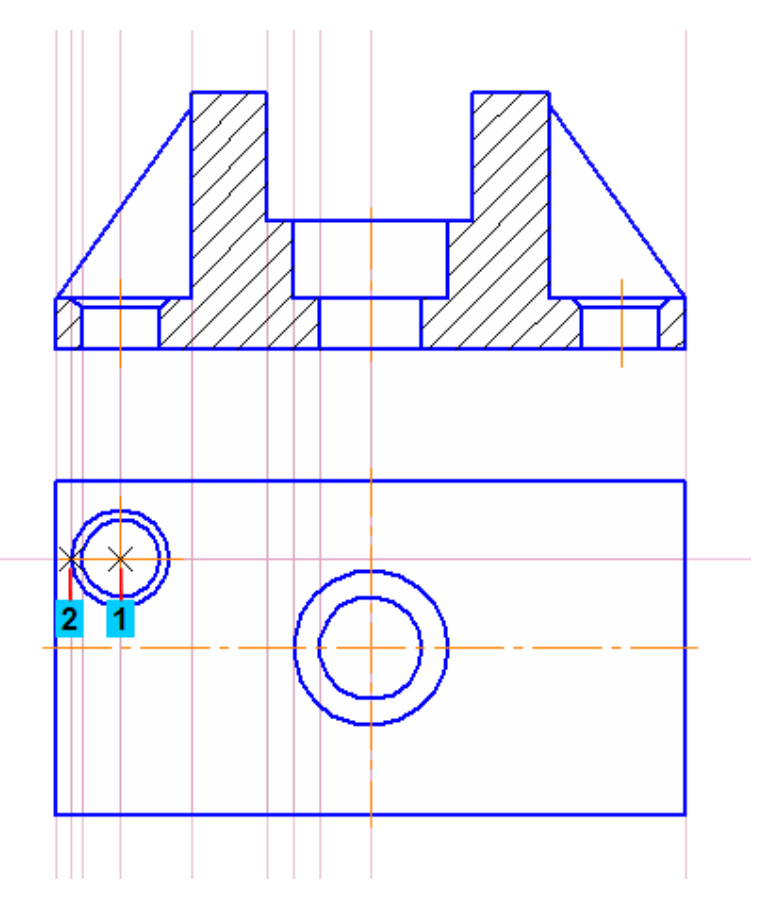

Рисунок 41.

# **16. Построение отрезков.**

На виде сверху нужно построить несколько отрезков.

• Сначала постройте две вспомогательные прямые, параллельные горизонтальной оси прямоугольника на расстоянии 2 мм. Они нужны для построения ребра жесткости (рис. 42).

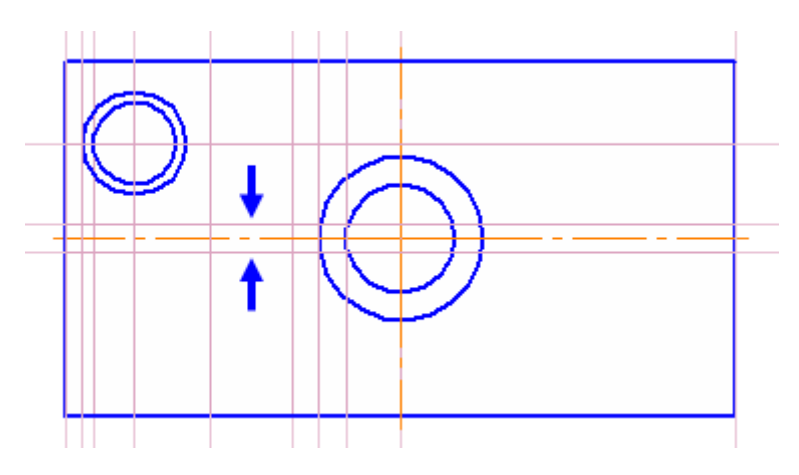

Рисунок 42.

- Нажмите кнопку Отрезок на панели Геометрия
- Постройте четыре отрезка: 1-2, 3-4, 5-6 и 7-8 (рис. 43).

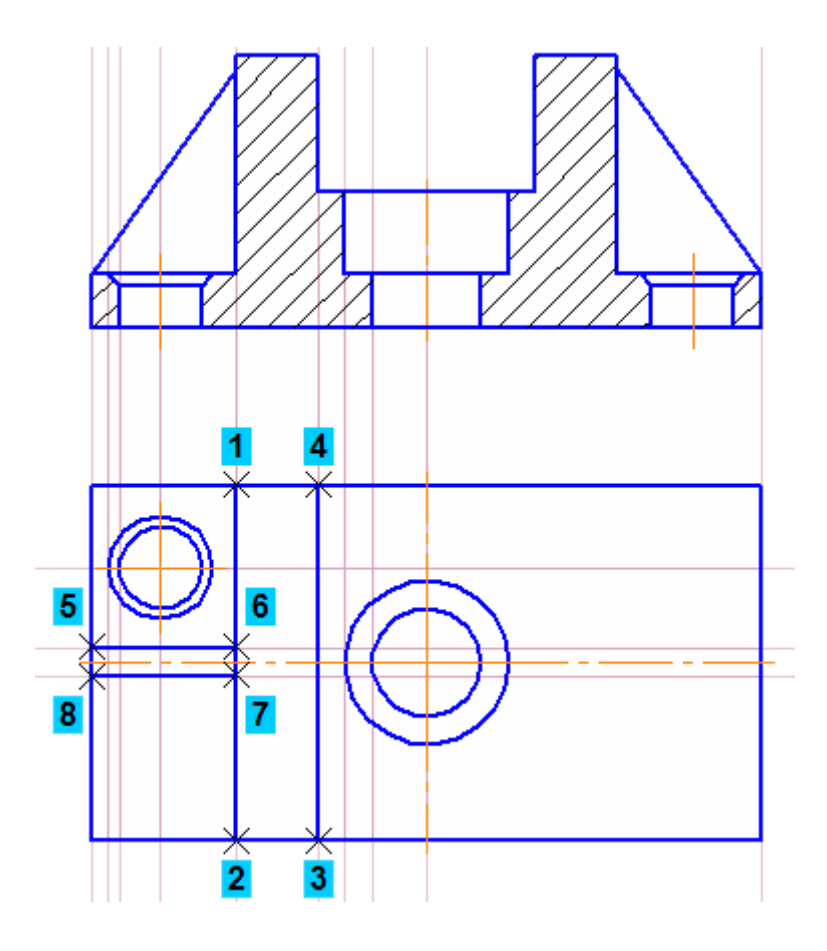

Рисунок 43.

• Удалите вспомогательные построения.

# **17. Выделение объектов рамкой. Симметрия. Повтор команд.**

Следующий шаг — построение зеркальной копии крепежного отверстия относительного горизонтальной оси симметрии детали. Перед копированием исходные объекты нужно выделить. Отверстие состоит из нескольких элементов: двух окружностей и значка обозначения центра. Группу объектов удобно выделять рамкой.

- Прекратите выполнение текущей команды, если она активна
- Поместите курсор в пустое место чертежа левее и выше отверстия (курсор 1). Будьте внимательнее — внутри курсора не должно быть никаких объектов.
- Нажмите и не отпускайте левую кнопку мыши.
- Удерживая ее нажатой, перемещайте курсор вниз и вправо система будет формировать рамку выделения. После того как рамка охватит отверстие, отпустите кнопку мыши (точка 2) (рис. 44).

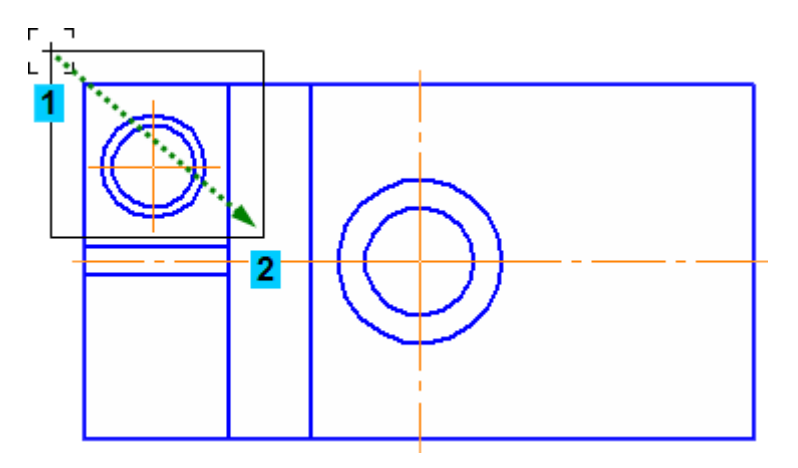

Рисунок 44.

• Нажмите кнопку Симметрия на инструментальной панели Редактирование  $\frac{1}{\sqrt{2}}$ .

Вместо кнопок на инструментальных панелях удобнее использовать аналогичные кнопки на Контекстной панели.

- Нажмите кнопку Выбор базового объекта Е на Панели специального управления.
- Укажите горизонтальную осевую линию система построит симметричное отверстие (рис. 45).

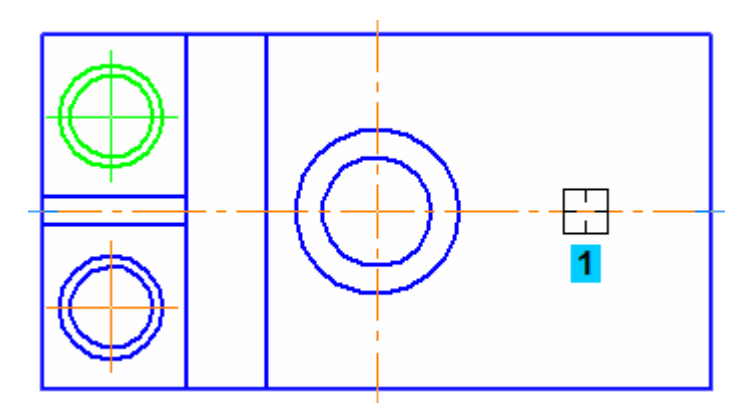

Рисунок 45.

• Нажмите кнопку Прервать команду ...

• Сформируйте еще одну рамку выделения так, чтобы она захватила все объекты в левой части детали (рис. 46).

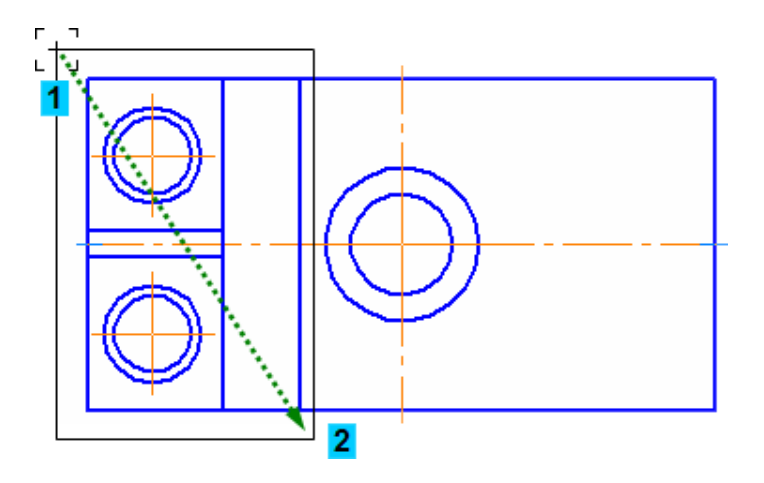

Рисунок 46

#### *Повтор последних команд.*

Последняя выполненная команда может быть повторно вызвана из Контекстного меню или нажатием клавиши <F4>. В Контекстном меню доступны также несколько предыдущих команд.

• Щелкните правой кнопкой мыши в пустом месте чертежа и выполните из Контекстного меню команду Повторить: Симметрия.

Вместо кнопки Выбор базового объекта  $\Box$  на Панели специального управления можно использовать команду Указать ось из Контекстного меню.

- Щелкните правой кнопкой мыши в пустом месте чертежа и выполните из Контекстного меню команду Указать ось.
- Укажите вертикальную осевую линию в правой части детали будет построено симметричное изображение (рис. 47).

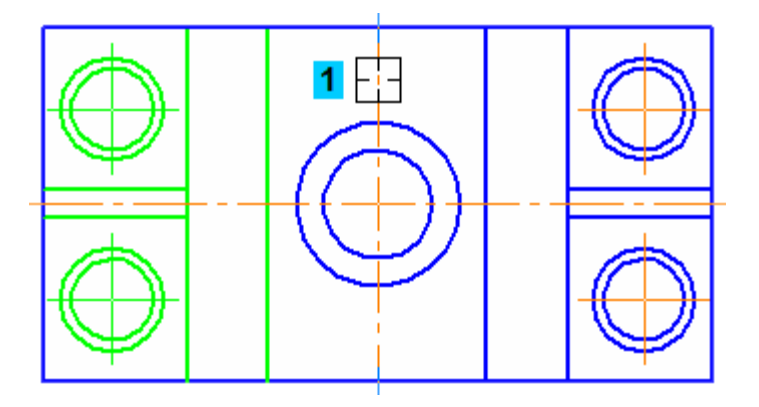

Рисунок 47.

- Прекратите выполнение команды .
- Щелчком в пустом месте чертежа отмените выделение объектов.

# **18. Простановка размеров.**

Команды простановки линейных, диаметральных, радиальных и угловых размеров находятся на инструментальной панели Размеры.

Особый интерес представляет универсальная команда Авторазмер. Она позволяет создавать размеры всех типов в зависимости от того, какие объекты, точки на объектах или комбинации объектов и точек указаны на чертеже. Большинство размеров создаются именно этой командой.

# *Создание линейных размеров.*

- Нажмите кнопку Авторазмер на инструментальной панели Размеры .
- Для простановки горизонтального межосевого размера укажите базовые точки 1 и 2 с помощью привязки Ближайшая точка.
- Опустите курсор вертикально вниз и укажите положение размерной линии.
- Номинальное значение размеров определяется автоматически.
- Таким же образом создайте вертикальный размер (рис. 48).

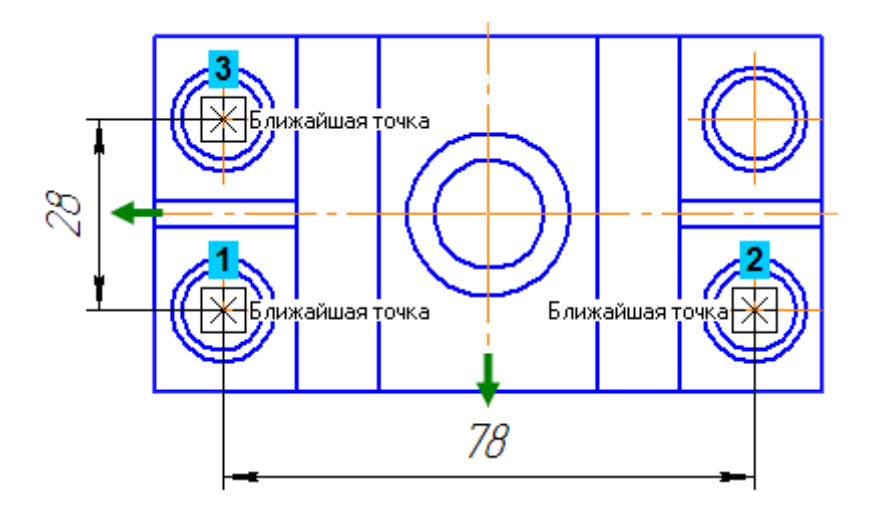

Рисунок 48.

• Для простановки габаритных размеров детали указывайте не точки, а отрезки. Базовые точки размеров будут определены автоматически (курсоры 1 и 2) (рис. 49).

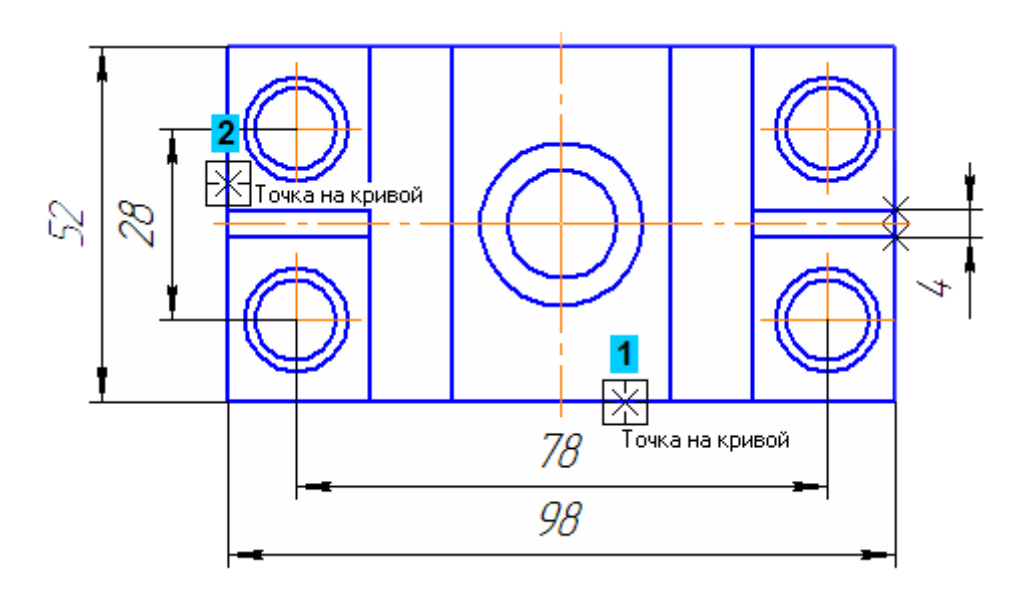

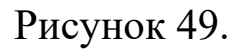

#### *Управление размерной надписью*

• Для простановки размера центрального отверстия укажите его базовые точки (рис. 50).

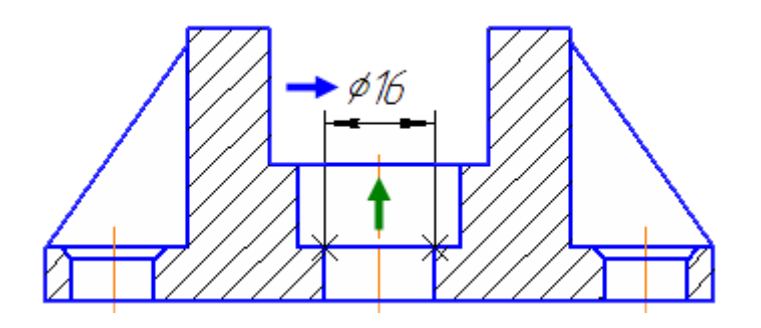

Рисунок 50.

- К размерной надписи нужно добавить значок диаметра. Для этого щелкните правой кнопкой мыши в поле Текст на Панели свойств. Из Контекстного меню выполните команду Символ.
- В окне Символ в размерной надписи включите опцию значка диаметра и нажмите ОК.
- Поднимите курсор вертикально вверх и укажите положение размерной линии.
- Проставьте остальные размеры, указывая их базовые точки и положения размерных линий. К размерной надписи размера проточки добавьте значок диаметра (рис. 51).

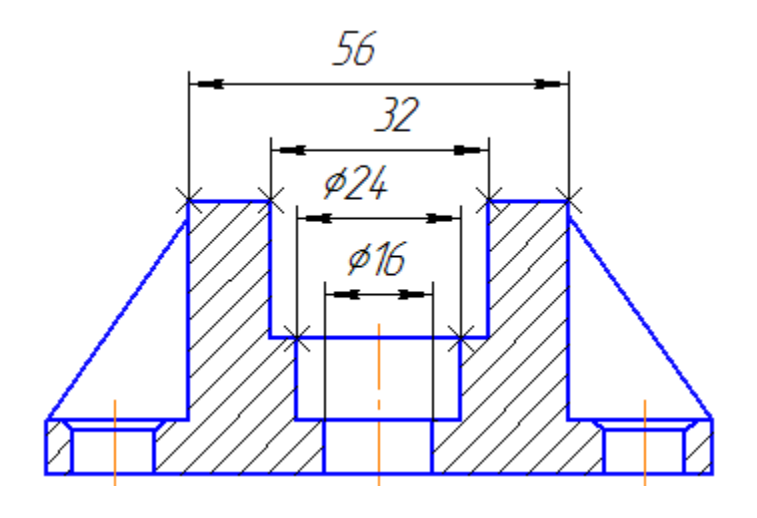

Рисунок 51.

По умолчанию система автоматически располагает размерные надписи посередине между выносными линиями. Если тексты нужно разместить в шахматном порядке, до указания положения размерной линии откройте вкладку Параметры на Панели свойств. Затем откройте список Размещение размерной надписи и укажите вариант Ручное. После этого можно будет задать любое положение надписи (рис. 52).

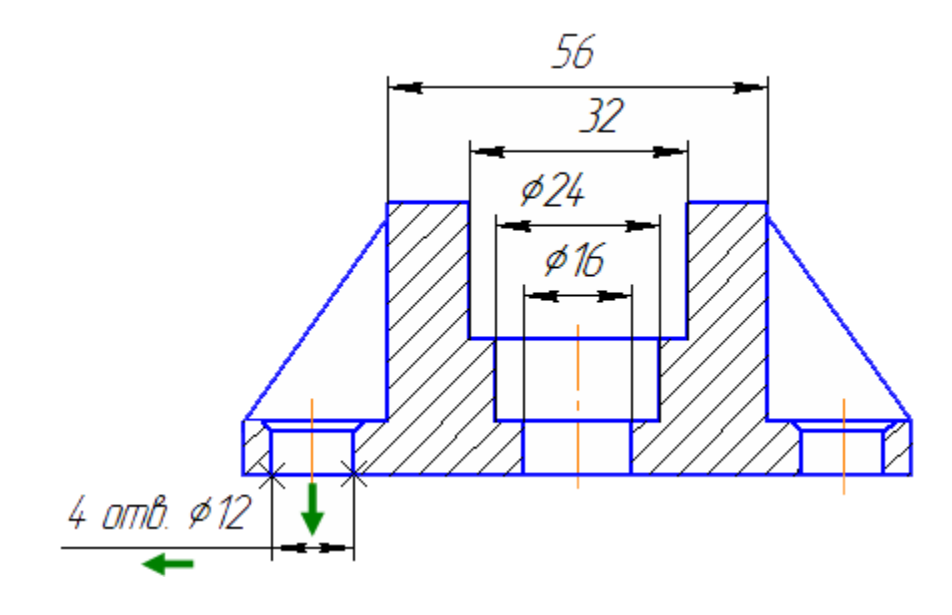

Рисунок 52.

- Укажите базовые точки размера и щелкните в поле Текст левой кнопкой мыши.
- На экране появится окно Задание размерной надписи. Его средства позволяют отредактировать состав размерной надписи, например, добавить знак диаметра или радиуса, обозначение квалитета, заключить размер в скобки и т.д.
- Включите опцию Диаметр в группе Символ.

В поле Текст до можно вручную ввести любую запись. В то же время поле связано с определенным меню из Файла пользовательских меню.

- Выполните двойной щелчок мышью в поле Текст до. Выберите из появившегося меню подходящую строку — она будет скопирована в поле.
- Отредактируйте скопированное значение: замените количество отверстий с 2 на 4.
- Нажмите кнопку ОК (рис. 53).

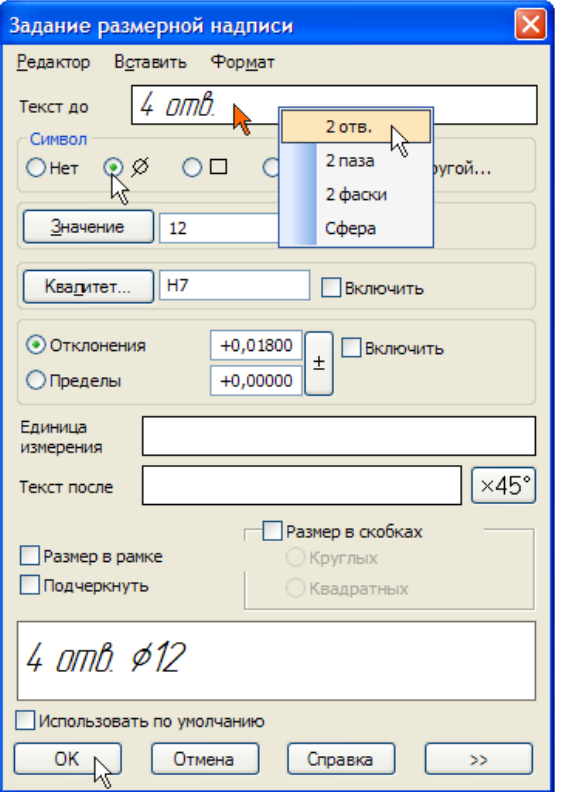

Рисунок 53.

• Для определения положения размерной линии и надписи перемещайте курсор вниз и влево от базовых точек.

При простановке размера фаски к размерной надписи нужно добавить значение угла наклона.

• Укажите базовые точки размера и щелкните в поле Текст левой кнопкой мыши (рис. 54).

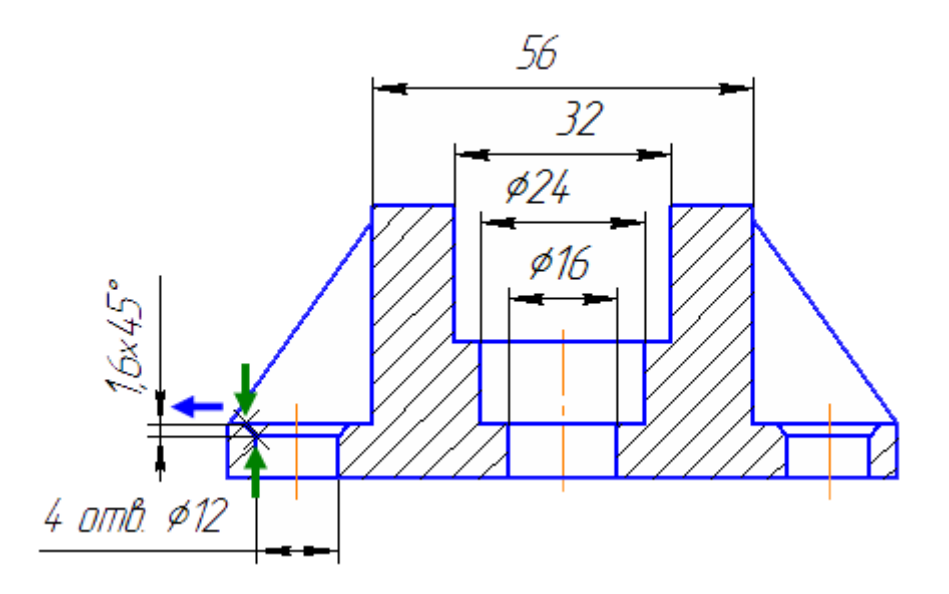

Рисунок 54.

- В окне Задание размерной надписи нажмите кнопку х45° к размерной надписи будет добавлен соответствующий текст. Нажмите кнопку ОК.
- Перемещайте курсор влево от базовых точек и укажите положение размерной линии.

#### *Создание углового размера*

• Для простановки углового размера укажите два отрезка (курсоры 1 и 2).

Нужно указывать именно объекты, а не точки, то есть должна выполняться привязка Точка на кривой и никакая другая. Если вы испытываете трудности при указании объектов, увеличьте масштаб отображения чертежа вращением колеса мыши. Можно также временно отключить привязки. Для этого при указании объектов следует удерживать нажатой клавишу <Alt>.

• После указания отрезков команда перейдет в режим построения углового размера. Для его создания укажите положение размерной дуги (рис. 55).

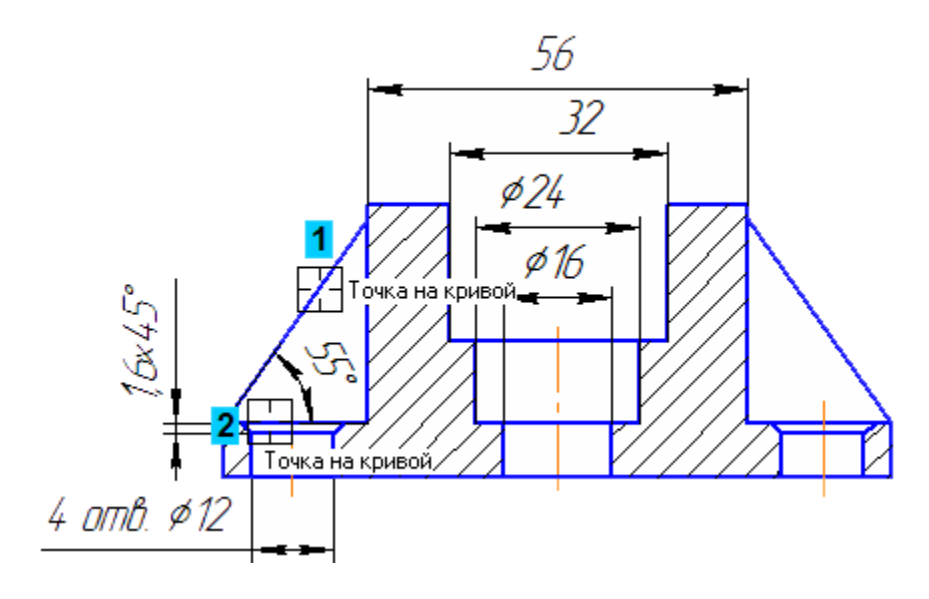

Рисунок 55.

• Самостоятельно проставьте остальные размеры (рис. 56).

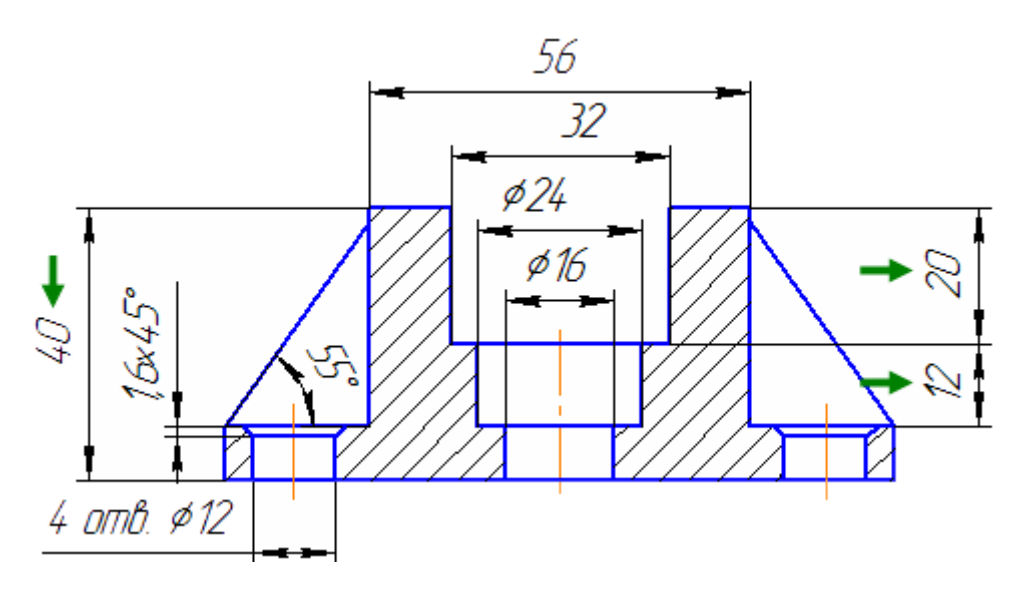

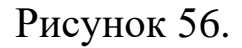

#### **19. Построение линии разреза.**

На виде сверху нужно построить линию сложного ступенчатого разреза А-А, которая должна пройти через определенные точки вида.

Точно выполнить построение поможет привязка Выравнивание (рис. 57).

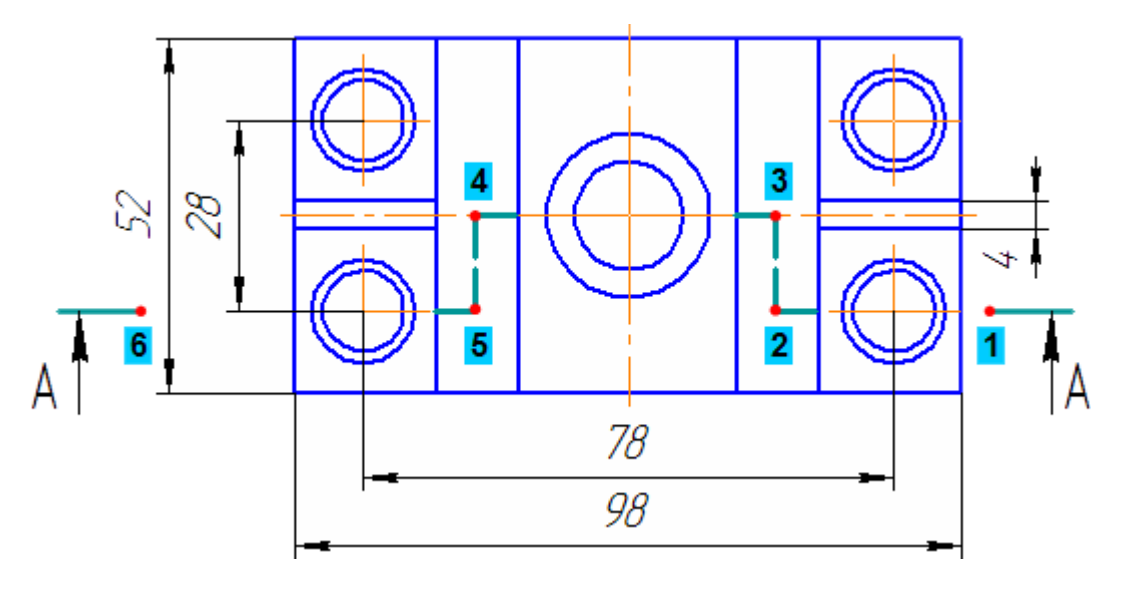

Рисунок 57.

- Включите привязку Выравнивание на панели Глобальные привязки. Эта привязка позволяет выравнивать указываемую точку по характерным точкам других объектов, которые уже есть на чертеже.
- Нажмите кнопку Линия разреза/Сечения на инструментальной панели Обозначения  $\frac{R}{2}$ .
- Поместите курсор приблизительно в точку 1 начала линии разреза.
- Перемещая курсор, добейтесь, чтобы точка в горизонтальном направлении была выровнена по центральной точке крепежного отверстия. Точку и направление выравнивания система показывает пунктирными линиями.
- После срабатывания привязки зафиксируйте точку щелчком мыши (рис. 58).

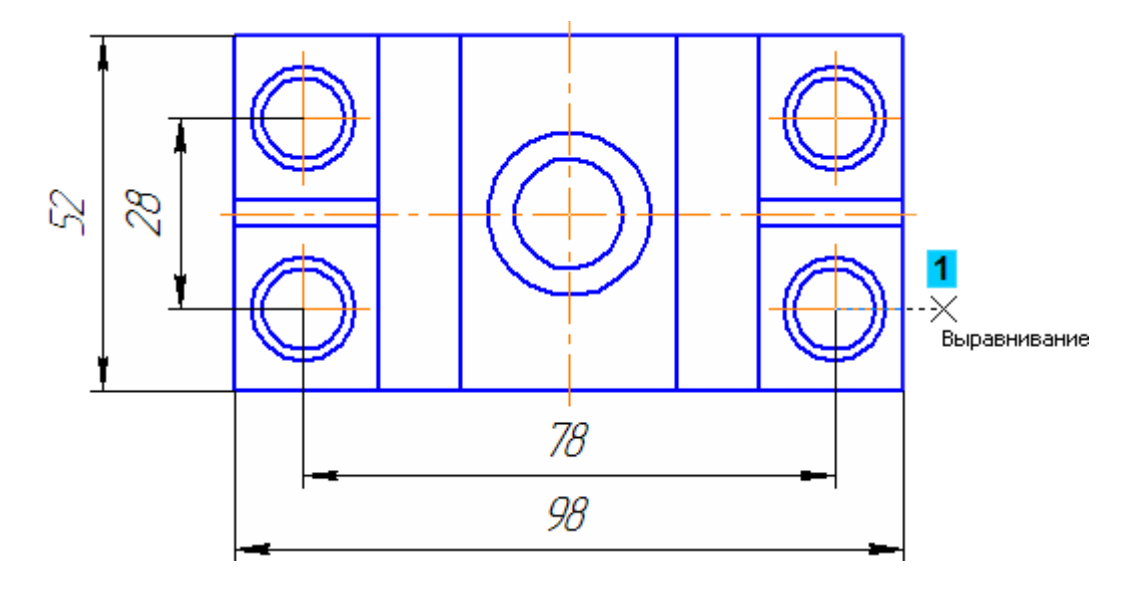

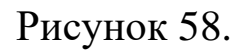

• По умолчанию система выполняет построение простого разреза, то есть вторая точка линии будет воспринята как последняя. Чтобы перейти в режим построения сложного разреза, нажмите кнопку Сложный разрез  $\frac{|t_{1}t|}{|t|}$ на Панели специального управления (рис. 59).

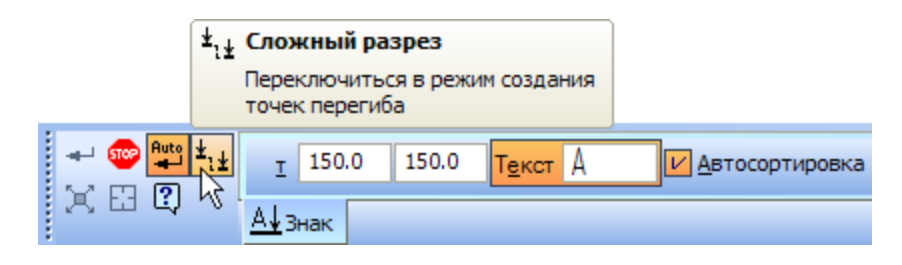

Рисунок 59

Команда Сложный разрез доступна также в Контекстном меню.

• Отслеживая выполнение привязки Выравнивание, укажите точки перелома линии разреза (рис. 60).

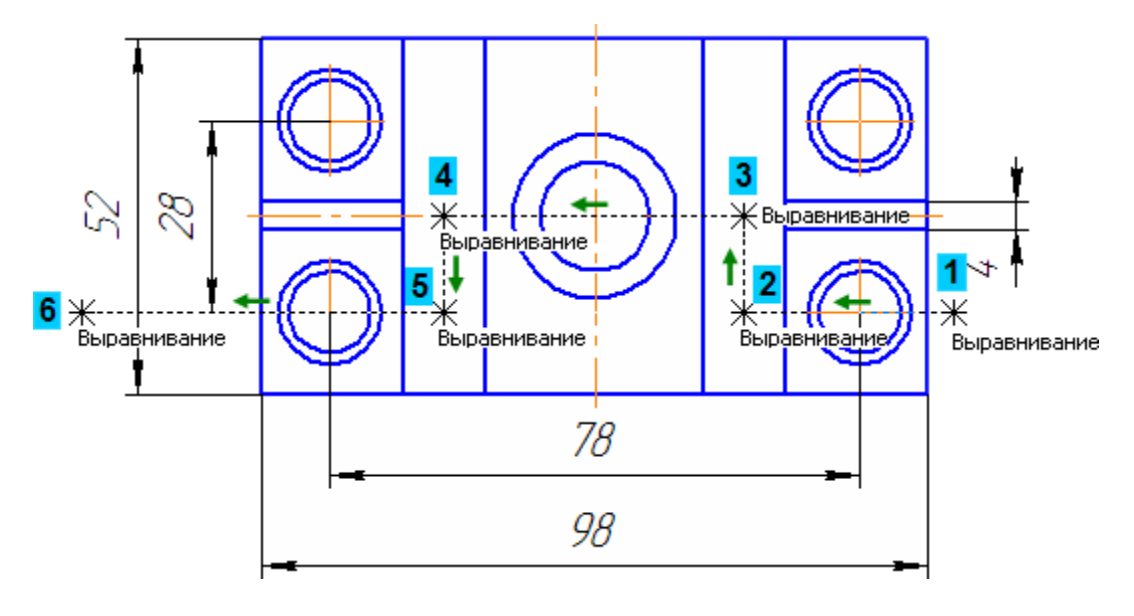

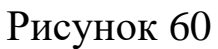

- После указания последней точки 6 отключите кнопку Сложный разрез  $\left| \cdot \right|$ на Панели специального управления.
- Чтобы выбрать, с какой стороны от линии разреза должны располагаться стрелки, перемещайте курсор. Щелкните левой кнопкой мыши с той стороны от линии, где должны располагаться стрелки.
- Сразу после указания направления стрелок объект будет построен, а система перейдет в режим создания нового вида. Сейчас в этом нет необходимости — нажмите кнопку Прервать команду ...
- Отключите привязку Выравнивание **на панели Глобальные при**вязки.

## **20. Текст на чертеже. Текстовые ссылки.**

Над главным видом чертежа нужно сделать заголовок, который соответствует обозначению линии разреза А-А на виде сверху.

• Нажмите кнопку Ввод текста на инструментальной панели Обозначения  $\frac{R}{2}$ . Эта команда позволяет сделать на чертеже надпись из одной или нескольких строк.

Не следует использовать эту команду для создания технических требований. Для этого в системе предусмотрен специальный режим, о котором сказано ниже.

• Укажите точку привязки текста. В указанной точке появится рамка текстовой надписи и текстовый курсор (рис. 61).

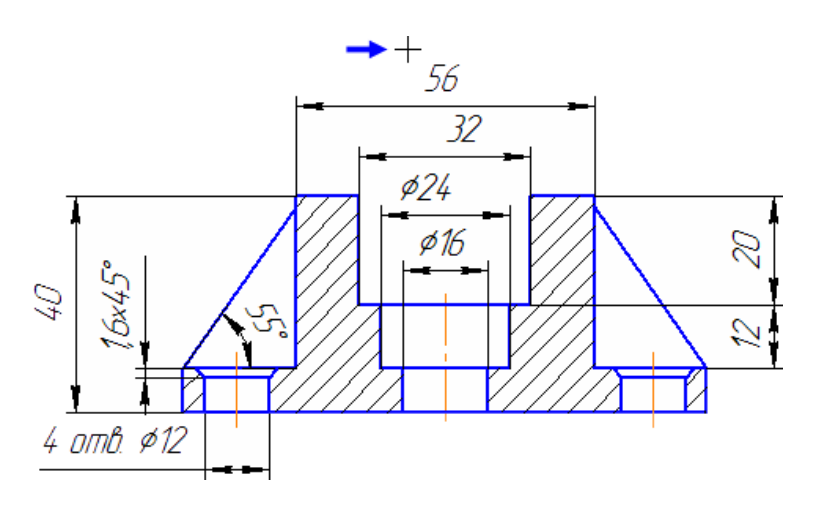

Рисунок 61.

Как было показано в уроке №2, по умолчанию в чертеже включен режим автоматической сортировки. Это значит, что объекты чертежа, которые используют буквенные обозначения, могут динамически менять эти обозначения. Поэтому в данной ситуации вместо простого ввода теста следует создать текстовую ссылку.

- Щелкните правой кнопкой мыши внутри рамки текстовой надписи и выполните из Контекстного меню команду Вставить ссылку.
- В Списке источников система предложит единственную линию разреза на чертеже — нажмите кнопку ОК (рис. 62).

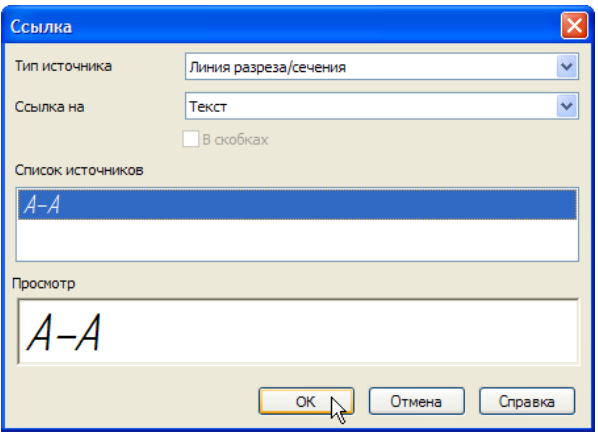

Рисунок 62.

На чертеже появится текстовая ссылка. Для того чтобы можно было визуально отличить ссылки от текста, введенного вручную, они оформляются разными цветами. Простой текст имеет черный цвет, а текстовые ссылки — синий. По умолчанию строки оформляются специальным стилем Текст на чертеже. Можно изменить любые параметры и атрибуты текста.

- Выделите текст целиком, проведя по нему курсором при нажатой левой кнопке мыши, или выполните клавиатурную команду <Ctrl>+<A>. Ссылка будет выделена цветом.
- Откройте список Высота символов на Панели свойств и укажите значение 7 мм.
- Отключите кнопку Курсив, чтобы установить прямое начертание символов текстовой ссылки.
- Нажмите кнопку Создать объект  $\left| \right. \left. \right|$ .
- Нажмите кнопку Прервать команду **•** (рис.63).

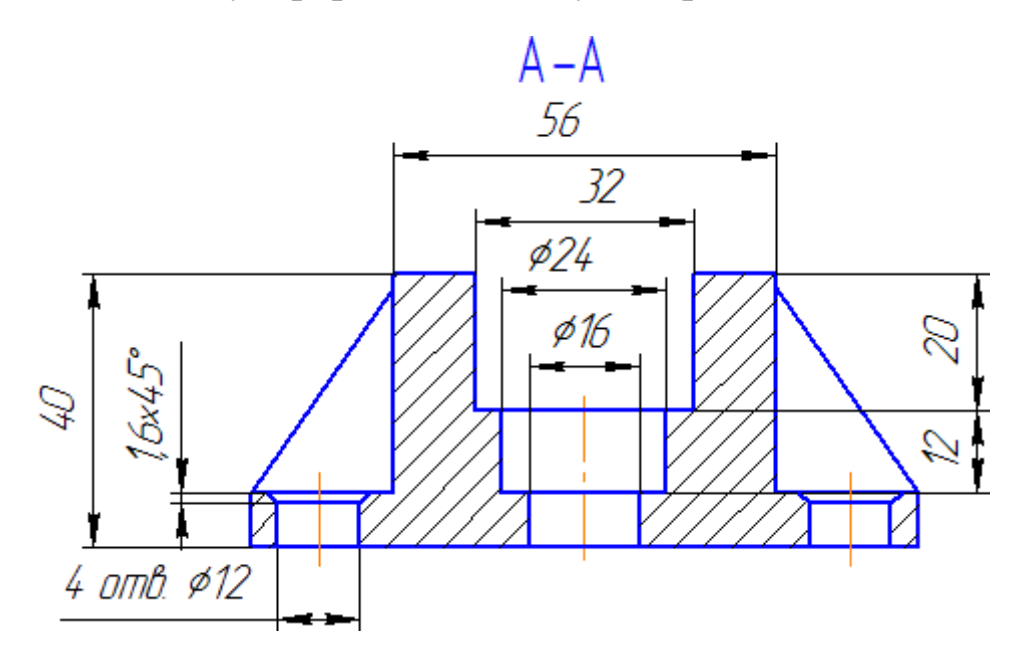

Рисунок 63.

# **21. Обозначение базы.**

К осевой линии главного вида нужно проставить обозначение базовой поверхности. Позднее на это обозначение будет ссылаться обозначение допуска расположения поверхностей.

• Нажмите кнопку База на инструментальной панели Обозначения.

• Укажите осевую линию в любой ее точке (курсор 1) (рис. 64).

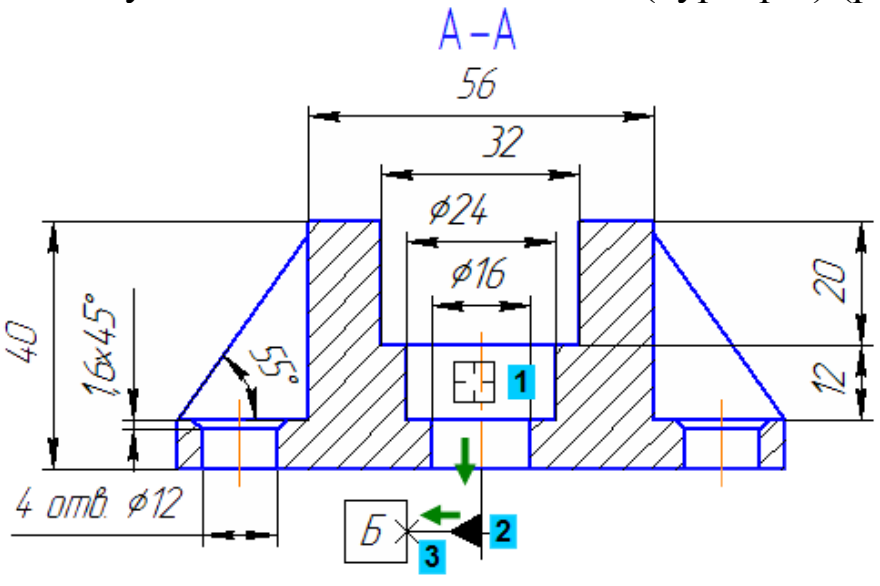

Рисунок 64.

- Переместите курсор вниз и укажите точку 2 основания треугольника, обозначающего базу.
- Переместите курсор влево и укажите положение рамки (точка 3). Очередная буква Б будет присвоена обозначению автоматически.
- Нажмите кнопку Прервать команду.

#### **22. Обозначение допуска формы и расположения поверхностей.**

К нижней поверхности детали нужно проставить обозначение допуска расположения поверхности относительно базы **Б** — осевой линии (рис. 65).

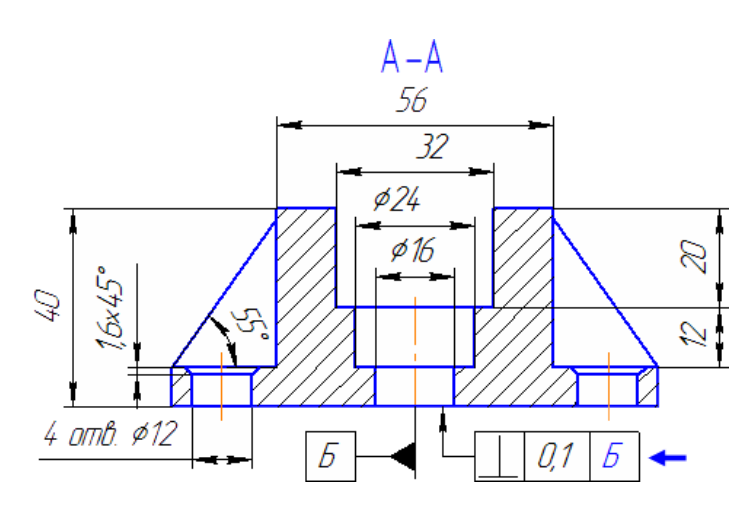

Рисунок 65.

• Нажмите кнопку Допуск формы на инструментальной панели Обозначения  $\boxed{\mathbb{E}}$ 

На экране появится фантом будущей таблицы обозначения допуска в виде единственной ячейки. Базовой точкой таблицы по умолчанию является ее левый нижний угол. Можно изменить базовую точку — так будет удобнее указать положение таблицы на чертеже.

• Раскройте список Базовая точка на Панели свойств и укажите вариант Слева посередине.

Для размещения таблицы на чертеже удобно воспользоваться [ло](javascript:void(0);)[кальной привязкой](javascript:void(0);) Выравнивание.

- Щелкните правой кнопкой мыши в свободном месте чертежа и выполните из Контекстного меню команду Привязка – Выравнивание.
- С помощью привязки укажите положение базовой точки таблицы на чертеже (точка 1) (рис. 66).

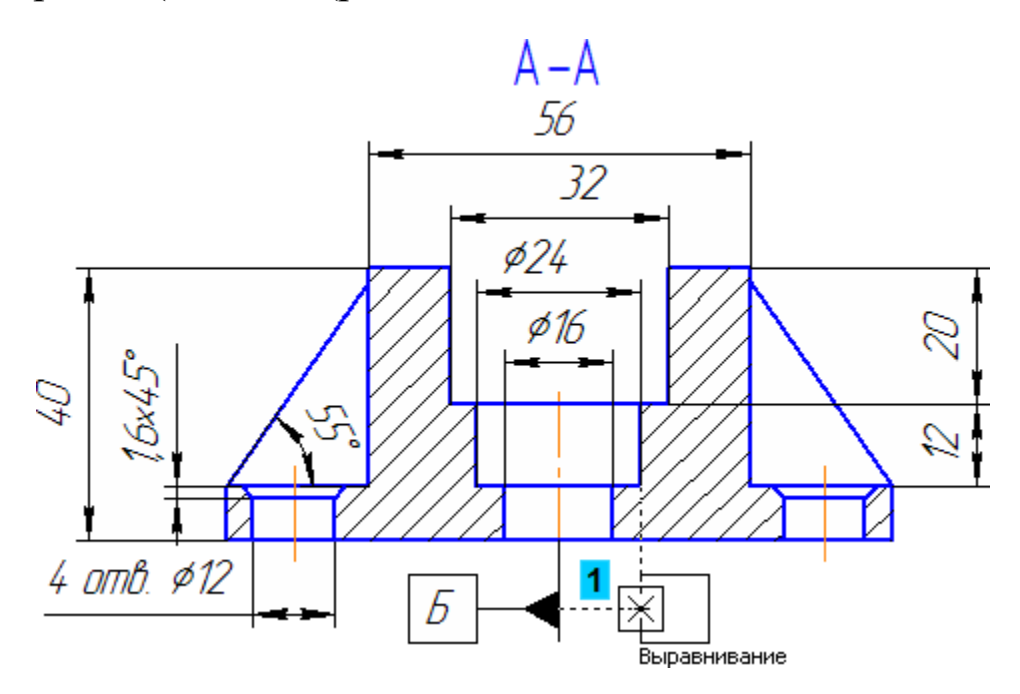

Рисунок 66

Теперь нужно сформировать таблицу и наполнить ее данными.

• Нажмите кнопку Таблица <sup>на</sup>на Панели свойств.

- В окне Обозначение допуска раскройте список Знак и укажите Перпендикулярность.
- Поле Числовое значение связано с определенным меню Файла пользовательских меню. Выполните двойной щелчок мышью в поле и укажите в таблице значение 0,1.
- Для формирования текстовой ссылки на значок базы Б нажмите кнопку Ссылка  $\boxed{\text{E}}$  (рис.67).

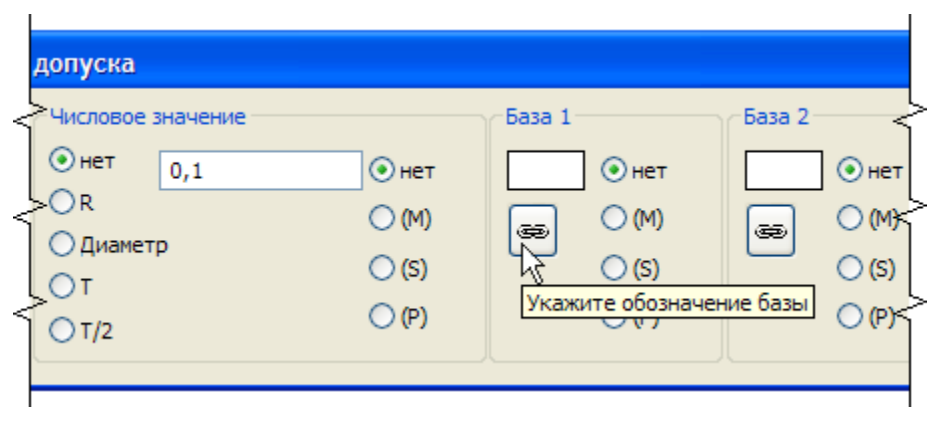

# Рисунок 67

Система автоматически предложит в качестве типа источника Обозначение базы. В списке источников будет отображаться единственная база Б, имеющаяся на чертеже.

- Нажмите кнопку ОК.
- Нажатием на кнопку ОК завершите диалог создания таблицы.

Теперь нужно определить, чем будет заканчиваться соединительная линия между таблицей обозначения допуска и поверхностью.

• Нажмите кнопку Ответвление со стрелкой  $\mathbf{F}$ на Панели специального управления (рис. 68).

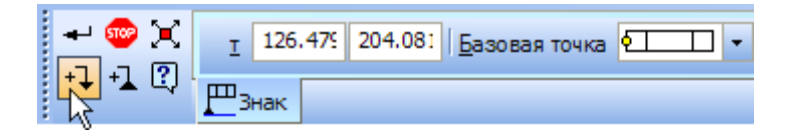

Рисунок 68.

• На таблице допуска появятся точки, из которых можно начать ответвление. Укажите левую среднюю точку (точка 1) (рис. 69).

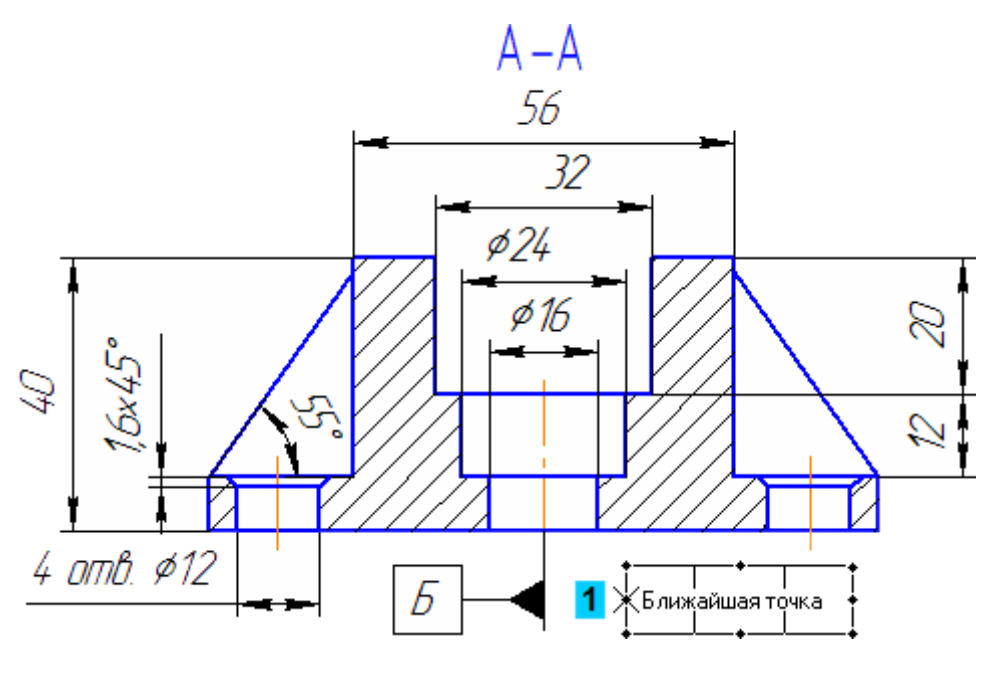

Рисунок 69.

- Для того чтобы сегменты ответвления были перпендикулярны друг другу, перейдите в режим ортогонального черчения. Для этого нажмите кнопку Ортогональное черчение на панели Текущее состояние.
- Укажите промежуточную точку 2 и точку 3 на поверхности детали (рис.70).

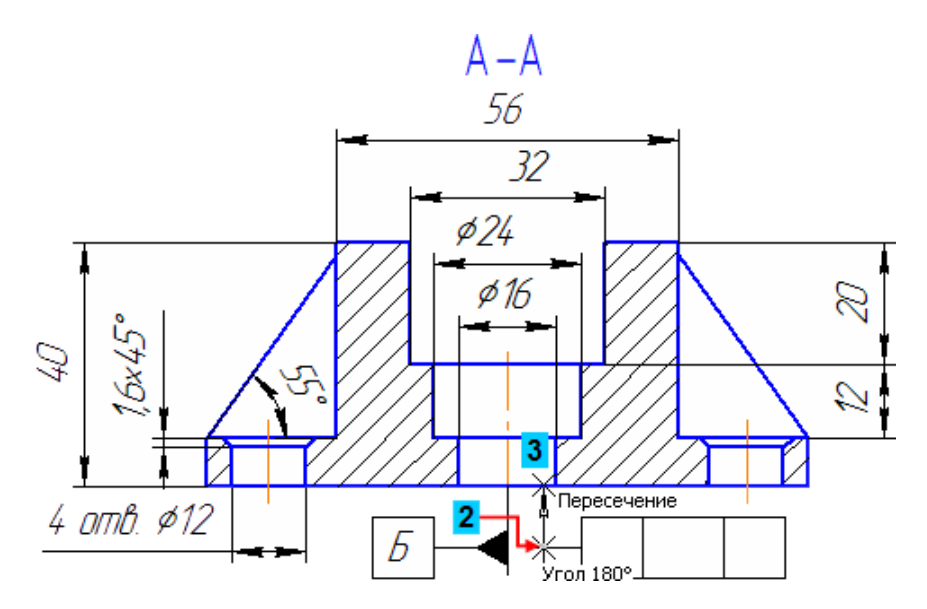

Рисунок 70.

- Нажмите кнопку Создать объект построение объекта закончено.
- Прекратите выполнение команды  **и** отключите режим ортогонального черчения.

#### **23. Шероховатость поверхностей.**

Создание главного вида детали начиналось с построения прямоугольника. В ходе усечений прямоугольник был преобразован в макроэлемент. Это может затруднить размещение обозначения шероховатости поверхности, поэтому макроэлемент лучше разрушить.

- Укажите курсором нижний горизонтальный отрезок главного вида — вместе с указанным отрезком будут выделены два соседних.
- Щелкните правой кнопкой мыши на любом из выделенных отрезков.
- Выполните из Контекстного меню команду Разрушить макроэлемент будет разрушен на отдельные отрезки.
- Нажмите кнопку Шероховатость на панели Обозначения  $\mathbb{E}$ .
- Укажите нижний горизонтальный отрезок главного вида базовый объект для нанесения обозначения шероховатости.
- Включите кнопку С удалением слоя материала  $\nabla$ в группе Тип на Панели свойств.
- Для ввода значения шероховатости щелкните правой кнопкой мыши в поле Текст на Панели свойств.
- Из появившегося меню выберите критерий и значение шероховатости (рис. 71).

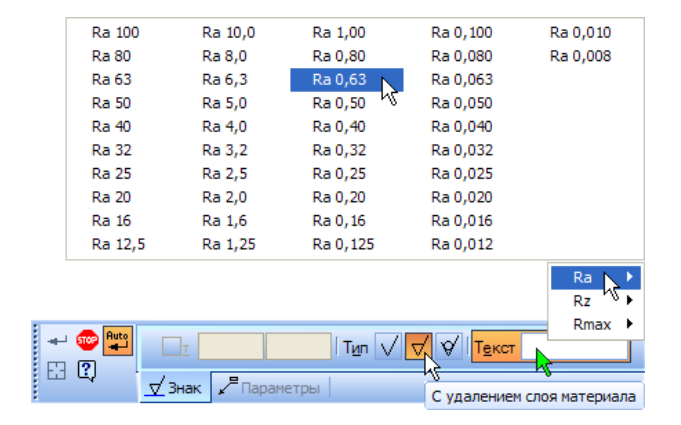

Рисунок 71.

- Затем переместите курсор вправо и укажите точку, определяющую положение знака. Базовый отрезок будет автоматически продолжен на нужное расстояние тонкой линией.
- Нажмите кнопку Прервать команду  $\blacksquare$ .

#### **24. Неуказанная шероховатость поверхностей.**

Для окончательного оформления чертежа осталось проставить знак неуказанной шероховатости поверхностей, ввести технические требования и заполнить основную надпись.

- Выполните команду Вставка Неуказанная шероховатость Ввод.
- В окне Знак неуказанной шероховатости выполните двойной щелчок мышью в поле Текст, выберите из появившегося меню критерий и значение шероховатости (рис. 72).
- Щелчком на кнопке ОК закройте окно. Обозначение неуказанной шероховатости будет автоматически размещено в правом верхнем углу документа.

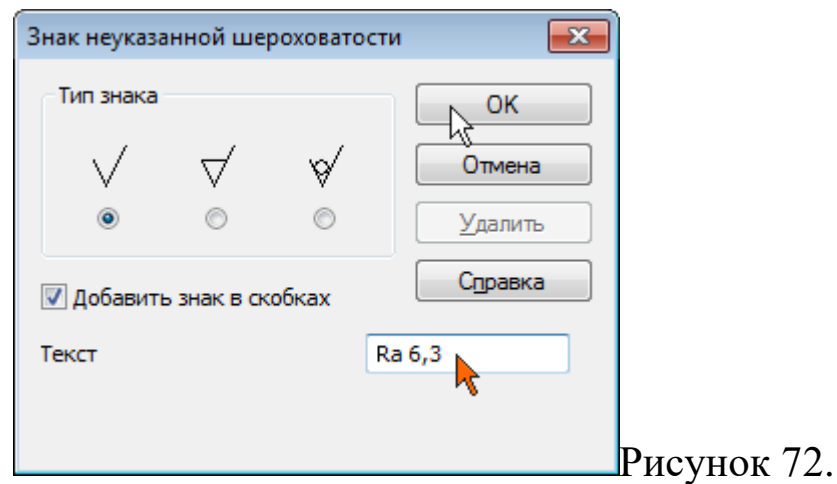

#### **25. Ввод технических требований.**

• Выполните команду Вставка – Технические требования – Ввод.

Система перейдет в режим текстового редактора, в котором можно ввести технические требования, используя обычные средства ввода и редактирования текста. Кроме того, в технические требования можно вставлять заранее составленные пункты из файла текстовых шаблонов.

• Чтобы открыть файл текстовых шаблонов, щелкните на поле ввода правой кнопкой мыши и выполните из Контекстного меню команду Вставить текст (рис. 73).

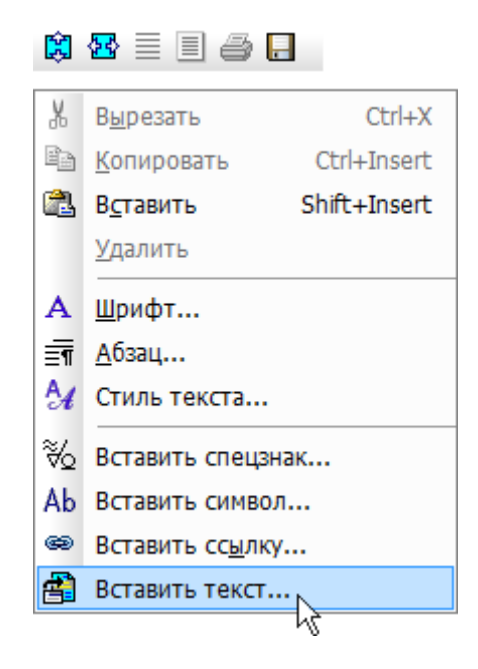

Рисунок 73.

На экране появится окно Библиотеки текстовых шаблонов.

- В дереве разделов в левой части окна раскройте "ветви" Технические требования – Общие ТТ.
- Отметьте нужные пункты шаблона, щелкнув мышью на значке рядом с названием пункта. Выбранные пункты будут отмечены "галочкой".
- Чтобы скопировать выбранные пункты в текст, нажмите кнопку Вставить в документ на инструментальной панели окна (рис. 74).

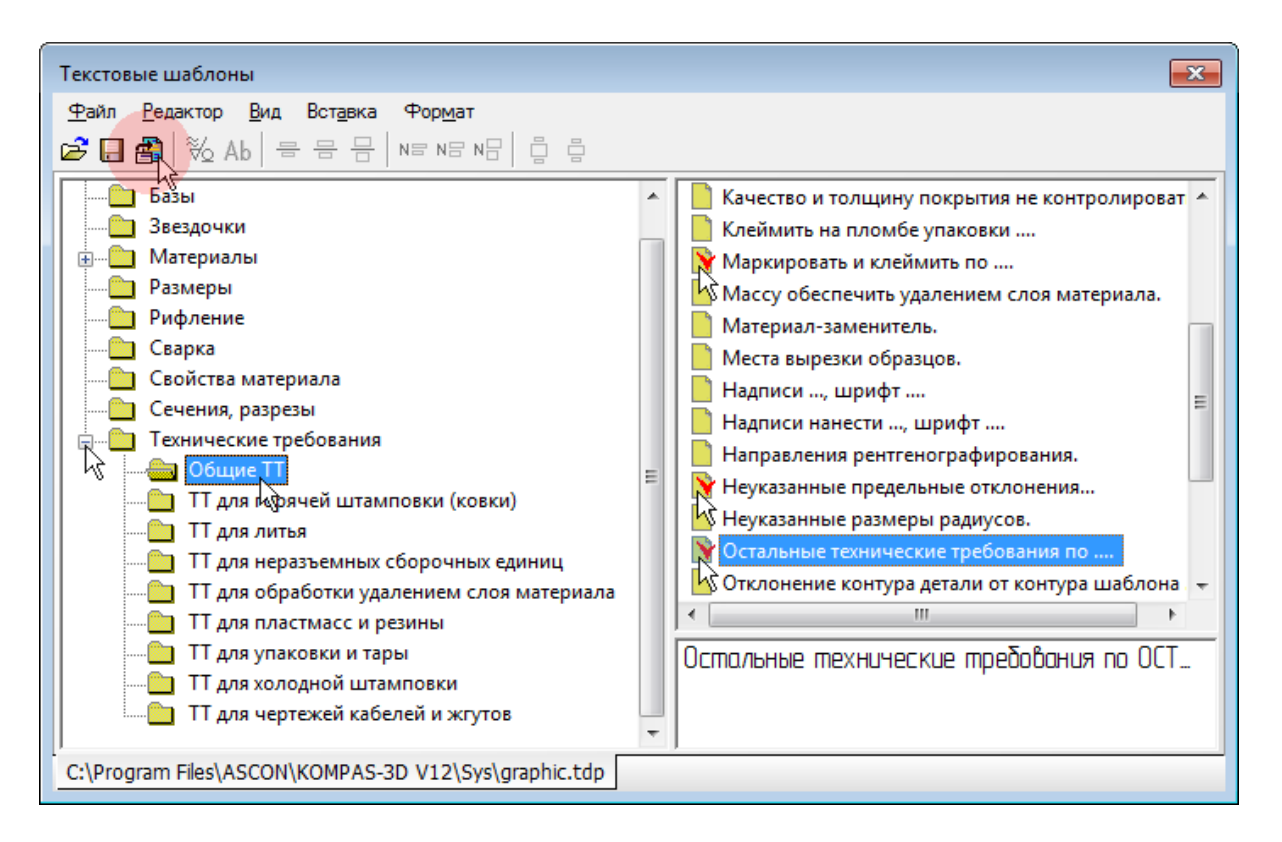

Рисунок 74.

Выбранные пункты будут скопированы в текст технических требований и пронумерованы (рис. 75).

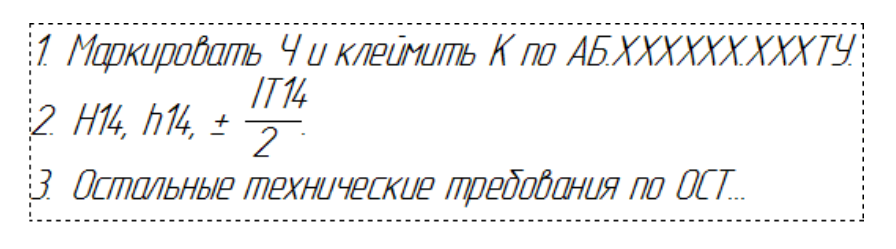

Рисунок 75.

Для эффективного использования текстовых шаблонов нужно добавить в библиотеку свои тексты.

• Закройте окно технических требований  $\times$ и ответьте Да на запрос относительно сохранения изменений в технических требованиях в чертеж.

Технические требования автоматически размещаются над основной надписью чертежа. Если места над штампом недостаточно, технические требования разбиваются на страницы. Первая страница размещается над штампом, а вторая — слева от него. Можно выполнить компоновку технических требований: определить размеры и положение страниц вручную.

• Щелкните правой кнопкой мыши.на любой строке технических требований и выполните из Контекстного меню команду Ручное размещение тех.требований.

Страницы технических требований будут оформлены пунктирными линиями с характерными точками.

• Перемещая мышью характерные точки, увеличьте размер первой страницы так, чтобы в ней разместился весь текст.

Если поместить курсор внутрь страницы, можно перемещать саму страницу.

- Расположите страницу между видом сверху и штампом чертежа.
- Нажмите кнопку Прервать команду  $\blacksquare$ .

## **26. Обозначение маркировки.**

На виде сверху нужно создать последний элемент оформления линию-выноску для обозначения маркировки. При оформлении вида этот значок был пропущен специально, так как он должен ссылаться на пункт технических требований, которые на тот момент еще не были созданы.

- Нажмите кнопку Знак маркировки на панели Обозначения.
- Укажите точку 1, на которую указывает выноска, и точку 2 размещения знака (рис. 76).

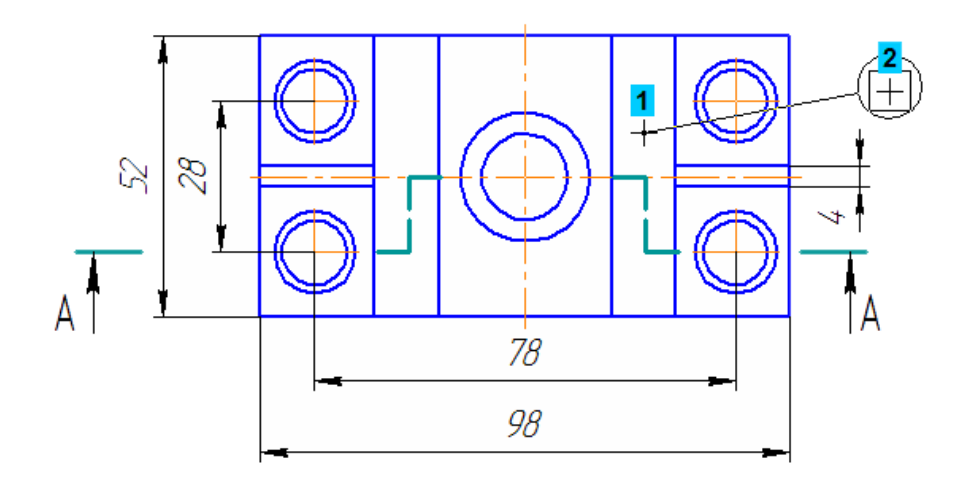

Рисунок 76.

- Для создания текстовой ссылки на пункт технических требований нажмите кнопку Вставить ссылку на Панели свойств.
- В окне Ссылка укажите пункт 1 технических требований и нажмите ОК.
- Чтобы изменить форму ответвления, нажмите кнопку Редактировать точки на Панели специального управления.
- Захватите мышью центральную характерную точку ответвления и "перетащите" ее вниз.
- После того как точка займет нужное положение, отпустите кнопку мыши.
- Нажмите кнопку Создать объект и прекратите выполнение команды (рис. 77).

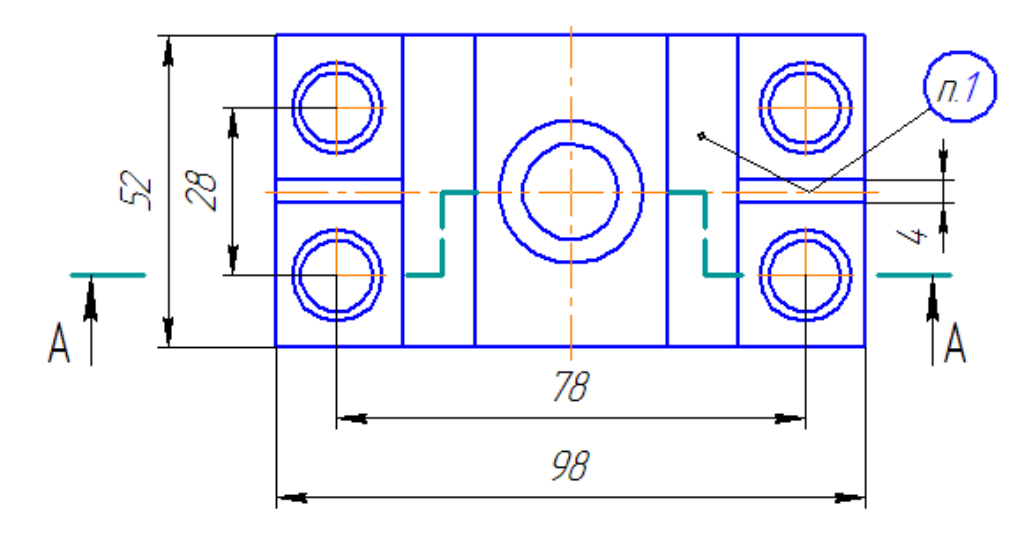

Рисунок 77.

#### **27. Заполнение основной надписи**

В основной надписи можно заполнять только свободные графы. Графы со стандартным содержимым недоступны для ввода и редактирования.

Любую пустую графу можно заполнить вручную. Для этого нужно сделать ее текущей и ввести текст. Если при заполнении графы текст нужно расположить на нескольких строках, нажмите клавишу <Enter> — в графу будет добавлена новая строка.

Предусмотрен режим полуавтоматического заполнения ячеек данными из Файла пользовательских меню, Файла текстовых шаблонов, Календаря и Справочника Материалы и сортаменты.

Графы Лист и Листов заполняются автоматически. После настройки, сделанной в уроке №2, графа Масштаб также заполняется автоматически.

- Выполните двойной щелчок на основной надписи чертежа, чтобы сделать ее доступной для редактирования.
- Сделайте двойной щелчок в ячейке, предназначенной для записи фамилии лица, разработавшего документ.
- Укажите раздел и фамилию.

Пользовательские меню хранятся в файле Graphic.pmn подкаталога \Sys главного каталога системы. Файл пользовательских меню — это текстовый файл, доступный для редактирования пользователем. Вы можете внести в него свои данные.

- Графы Дата связаны с системным календарем, который вызывается двойным щелчком мыши.
- Двойным щелчком выберите дату.
- Щелкните дважды в графе Литера.
- Выберите стадию проектирования документа.
- В графу Масса введите вычисленное ранее значение массы детали.

Графу Материал можно заполнить двумя способами: взять обозначение материала из Файла текстовых шаблонов, или из Справочника материалов и сортаментов. Воспользуйтесь первым вариантом.

- Щелкните правой кнопкой мыши в ячейке Материал и выполните из Контекстного меню команду Вставить текст.
- Откройте "ветви" Материалы Черные металлы Стали качественные (рис.58).
- Выполните двойной щелчок на строке Сталь 10 ГОСТ 1050-88. Окно файла текстовых шаблонов будет закрыто, а указанное значение будет передано в основную надпись (рис. 78).

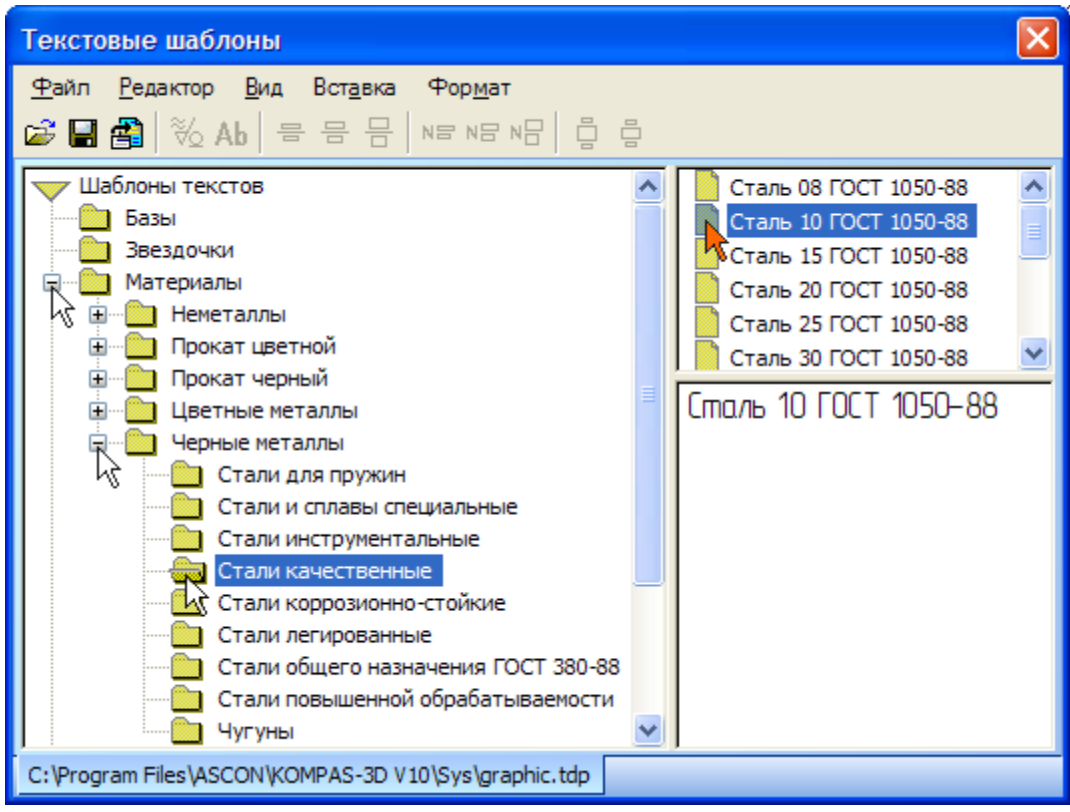

Рисунок 78

• Графу Наименование предприятия заполните вручную (рис. 79).

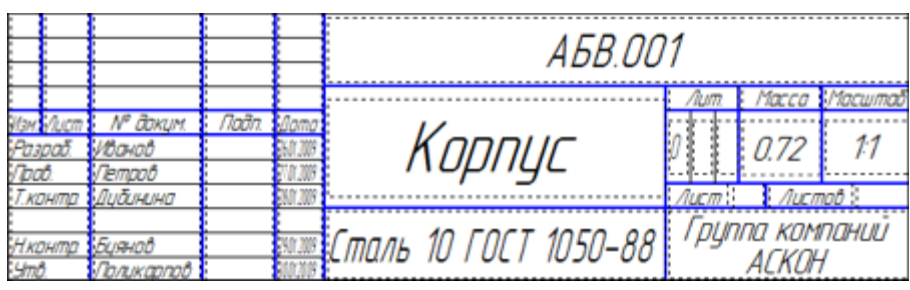

58

Рисунок 79

• Нажмите кнопку Создать объект - основная надпись чертежа будет закрыта с сохранением введенных в нее данных.

## **28. Вывод документа на печать**

• Выполните команду Файл – Печать.

На экране откроется окно Печать документа. Система автоматически подберет масштаб печати таким образом, чтобы лист был распечатан целиком (рис. 80).

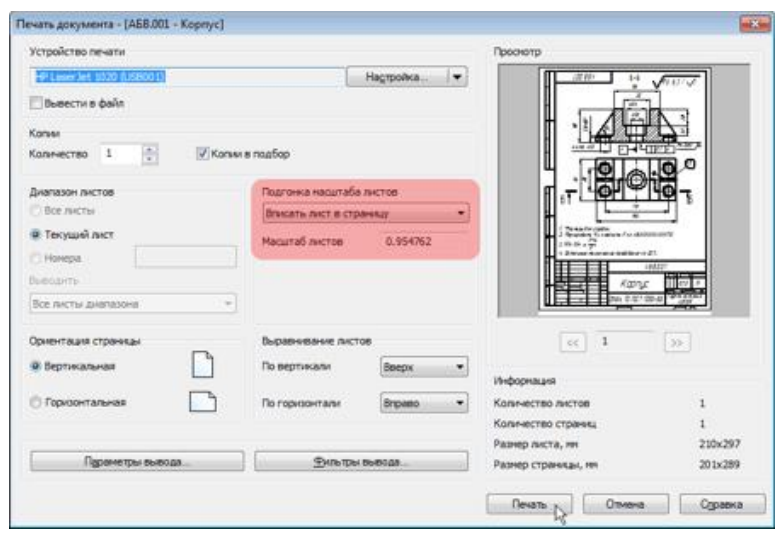

Рисунок 80.

- Нажмите кнопку Печать.
- Нажмите кнопку Сохранить на панели Стандартная.
- Закройте чертеж **×**.

#### Библиографический список

1. Копылов, Юрий Романович. Компьютерные технологии в машиностроении (практикум+CD) [Комплект] : учебное пособие / Ю. Р. Копылов. - Воронеж : Изд.-полиграф. центр "Научная книга", 2012. - 508 с. + 1 эл. опт. диск (CD-ROM).

2. Начертательная геометрия. Инженерная и компьютерная графика в задачах и примерах [Текст] : [учебное пособие для студентов вузов, обуч. по направ. и спец. в обл. инженерного дела, технологии и технолог. наук] / П. Н. Учаев [и др.] ; под общ. ред. проф. П. Н. Учаева. - Старый Оскол : ТНТ, 2015. - 288 с.

3. Потемкин А.Е. Твердотельное моделирование в системе КОМПАС-3D [Комплект] . - СПб. : БХВ-Петербург, 2004. - 512 с. : ил.

4. Герасимов А. А. Самоучитель Компас-3D V9. Двумерное проектирование [Комплект] . - СПб. : БХВ-Петербург, 2007. - 592 с. : ил.